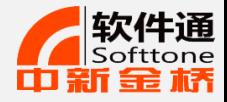

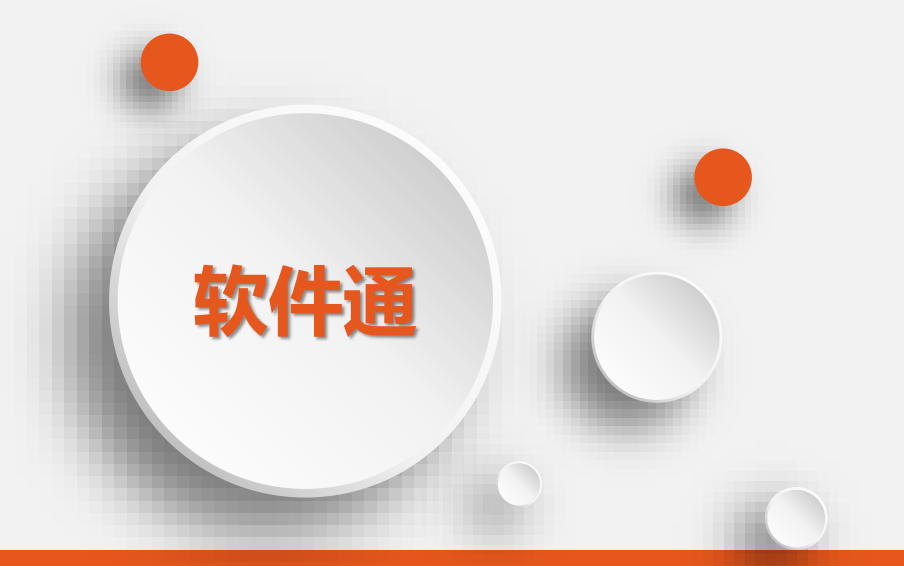

## **带着PS去旅行——Photoshop零基础教学 技能培训活动(一)**

**计算机技能自助式网络视频学习系统 www.softtone.cn 中新金桥信息技术(北京)有限公司**

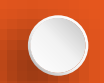

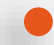

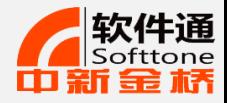

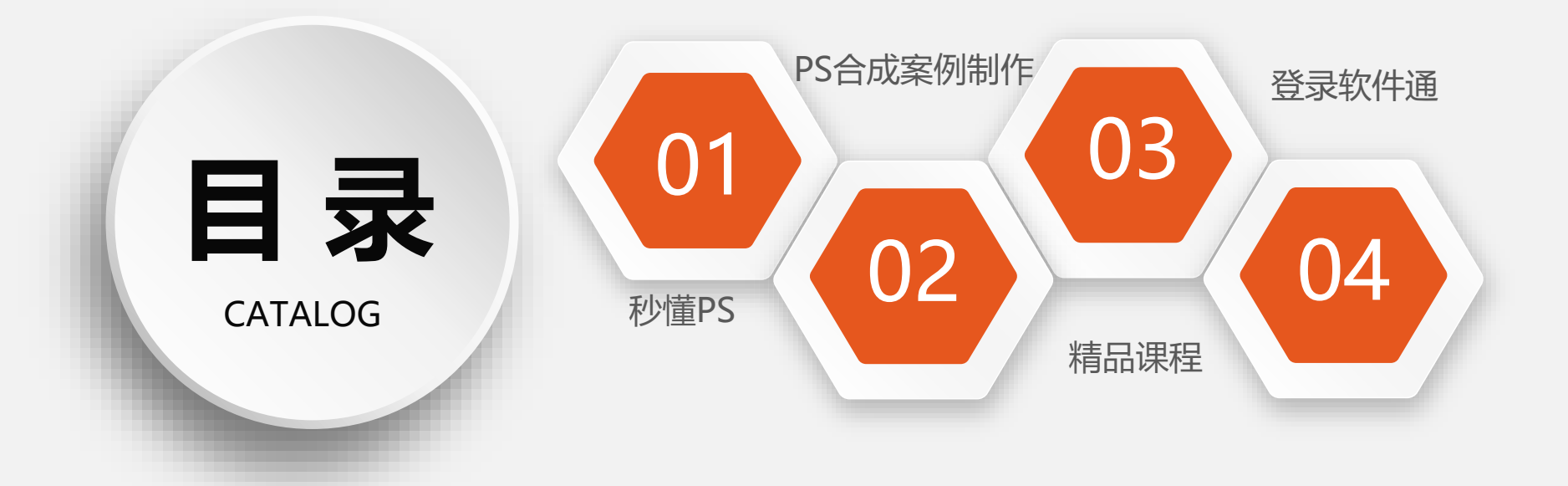

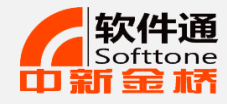

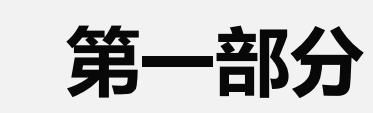

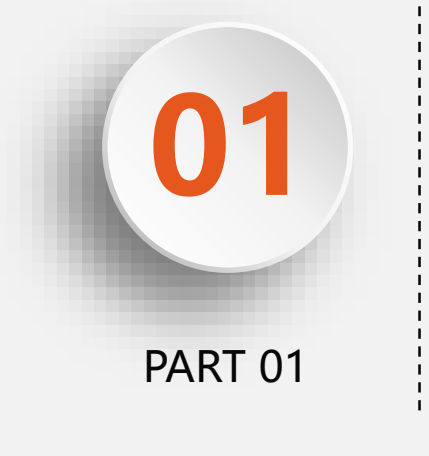

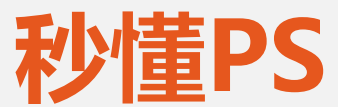

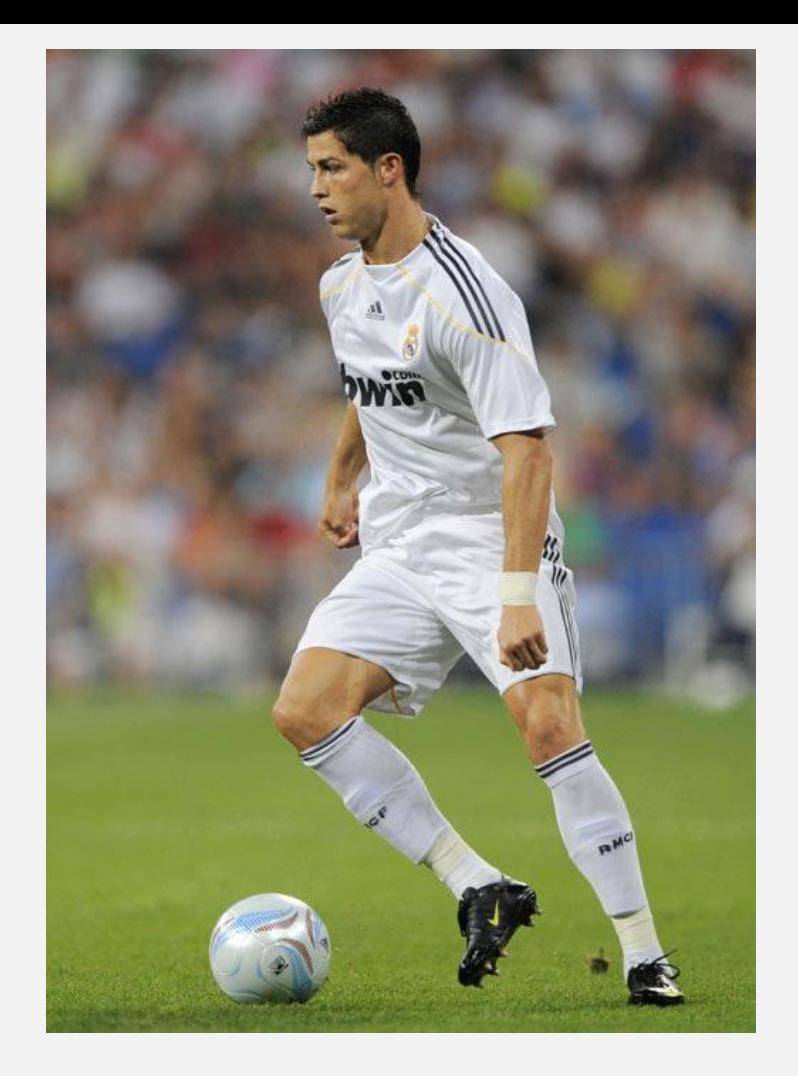

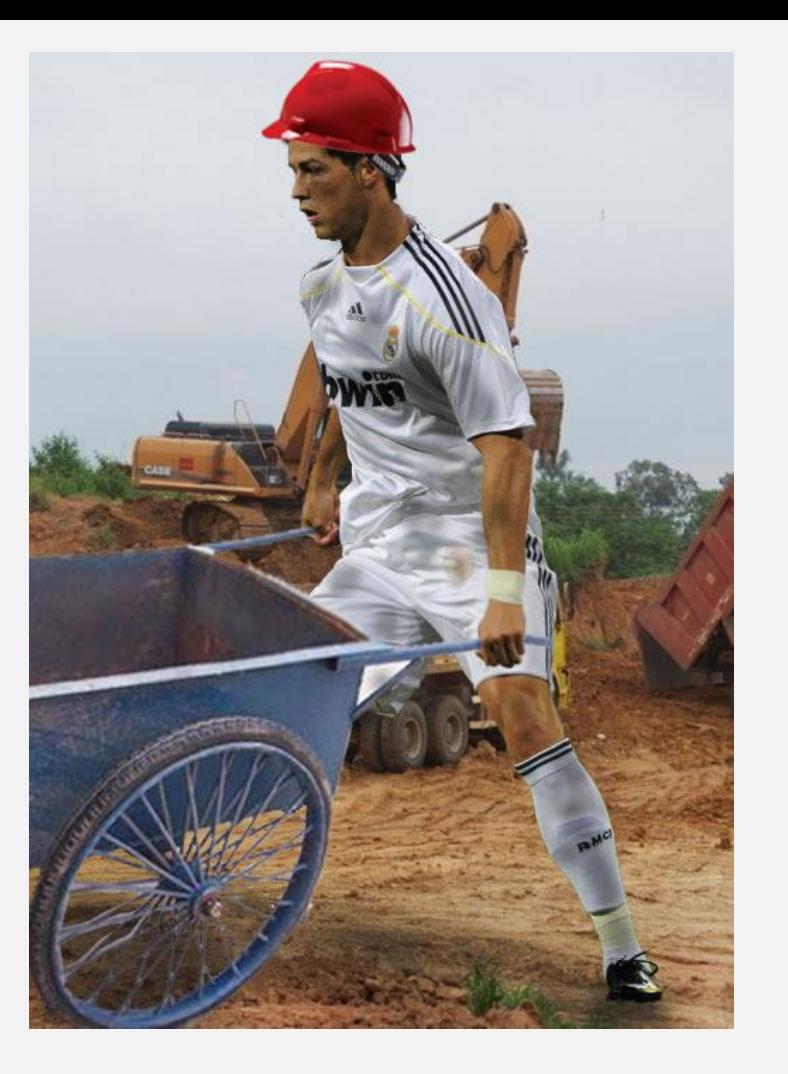

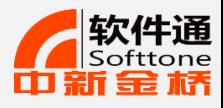

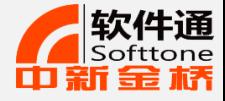

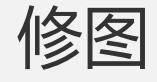

## 修图的定义是什么?

修图就是用来修改图片的。例如:让 拍出来的照片变瘦一点、变白一点、 眼睛大一点,下巴长一点。

#### 修图的意义是什么?

全民摄影的时代,照片的修图,输入 已经是一个必不可少的环节了。

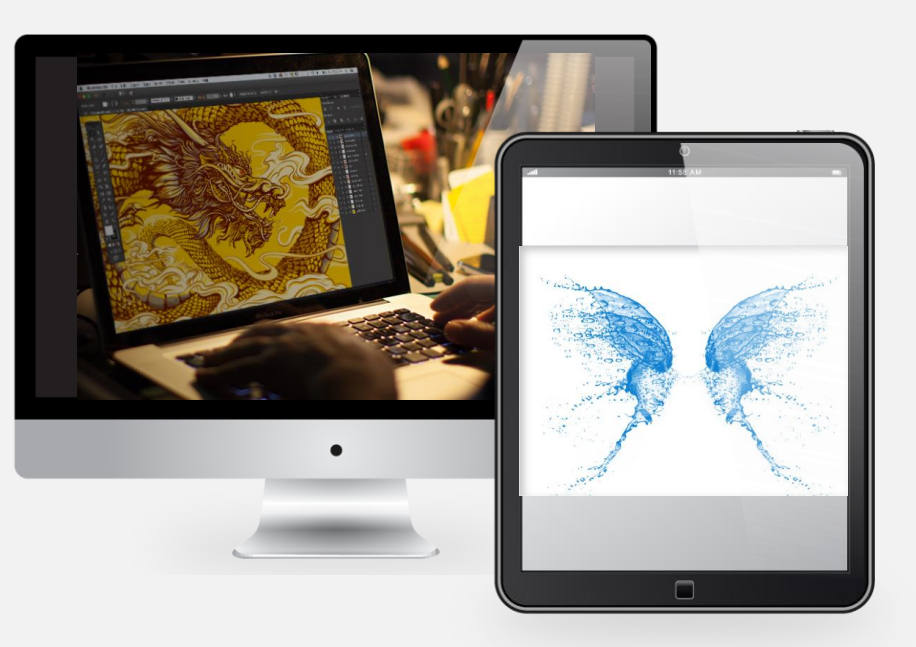

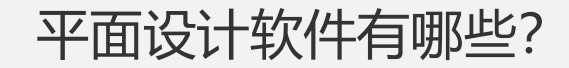

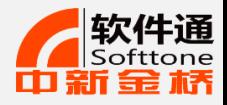

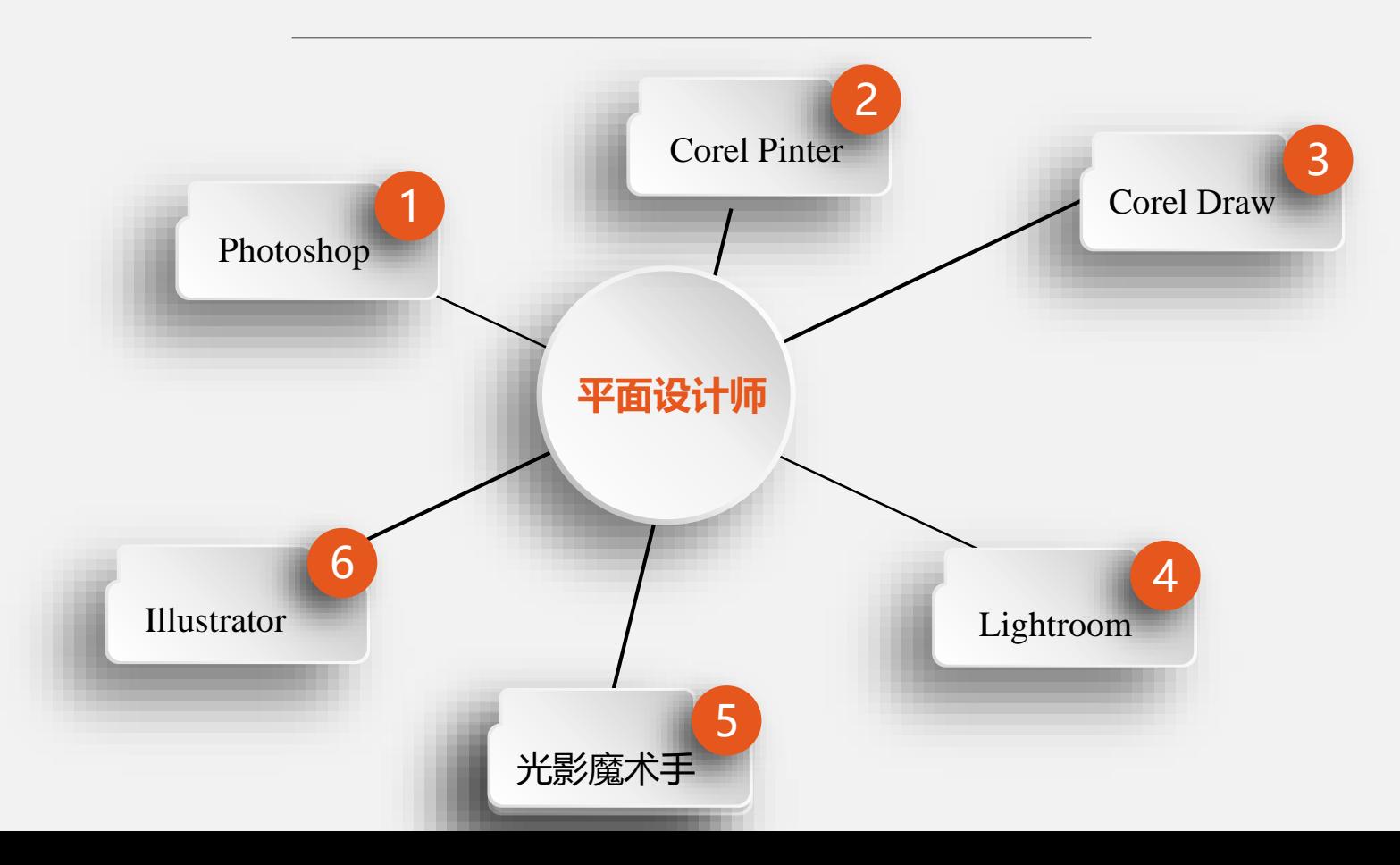

6

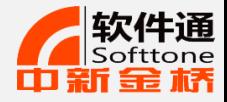

7

## PS和修图的区别

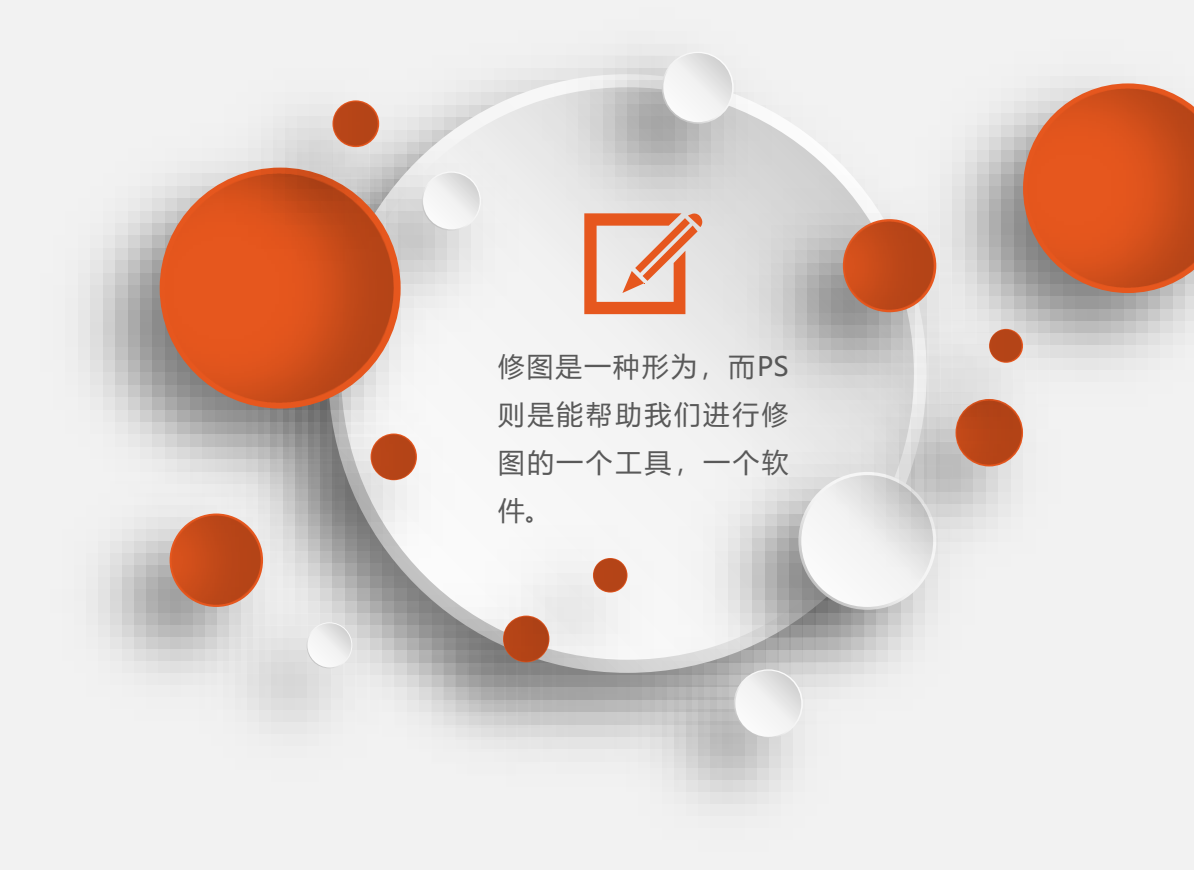

## Adobe Photoshop

主要处理以像素够成的数据图像,可以 有效的对图片进行编辑。修图是PS中的一 个部分。Ps在图像、图形、文字、视频、 出版等方面都有所涉及。

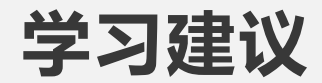

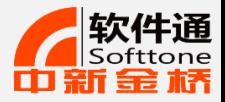

 $\begin{array}{ll} \bullet \text{ 1} & \text{ $\mathbb{R}$\ensuremath{\frac{1}{2}}$}\ \text{ 1} & \text{ $\mathbb{R}$\ensuremath{\frac{1}{2}}$}\ \text{ 1} & \text{ $\mathbb{R}$\ensuremath{\frac{1}{2}}$}\ \text{ 2} & \text{ 1} & \text{ 1} & \text{ 1} \ \text{ 2} & \text{ 1} & \text{ 2} & \text{ 1} \end{array}$ 

PS博大精深,刚开始不要妄想全部学 会,抓住你想学的那个点钻研进去, 循序渐进,将更有目标性。

0 3 万丈高楼平地起,无论你将学习PS的哪 个方面,请先学好基础。 0 4 马克思说的"实践出真知"是没错的, 光看不练是假把式, 所以一定要一边 学习一边练习。

0 5 不要痴迷于快捷键和速度,具体功能位置和 最终效果才是第一位的。 0 6 边看视频边记笔记,看完用配套的素 材练习操作。

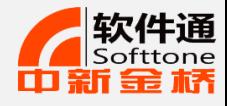

## **如果你想在以后的学习过程中达到事半功倍的效果**

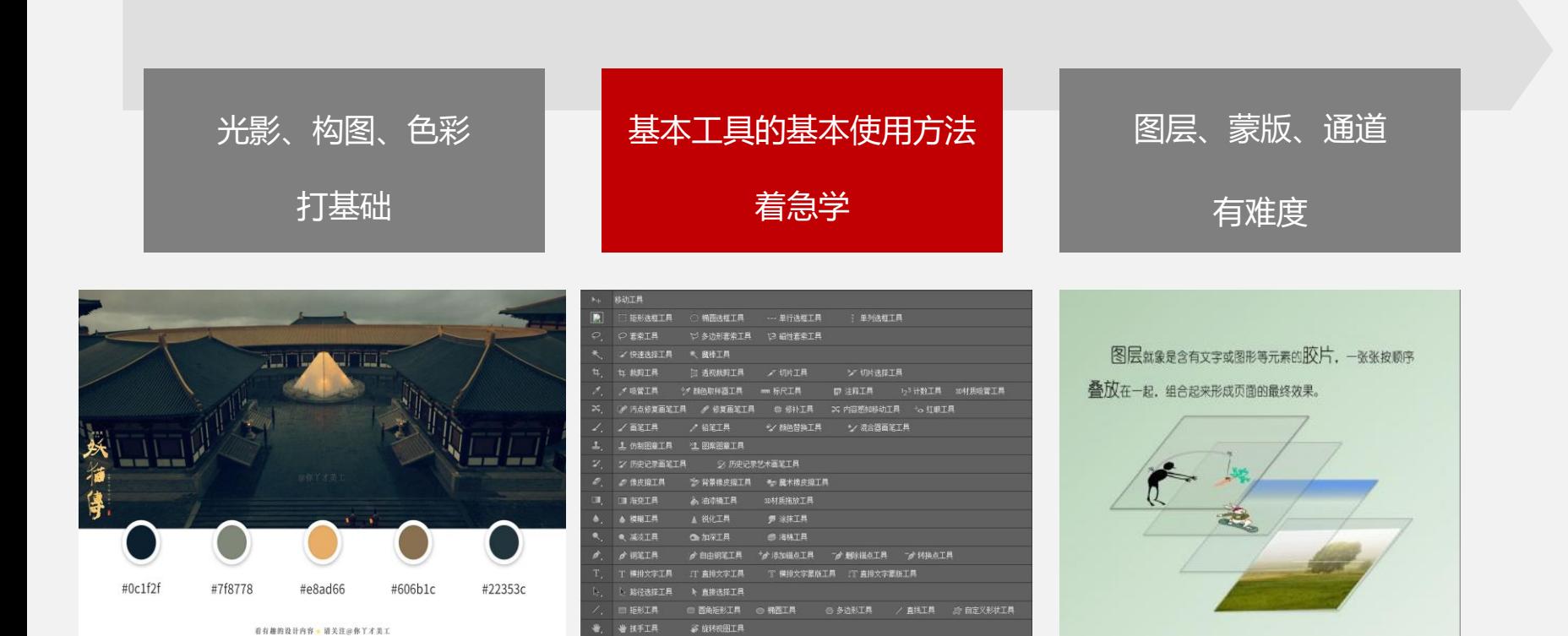

高放工具

9

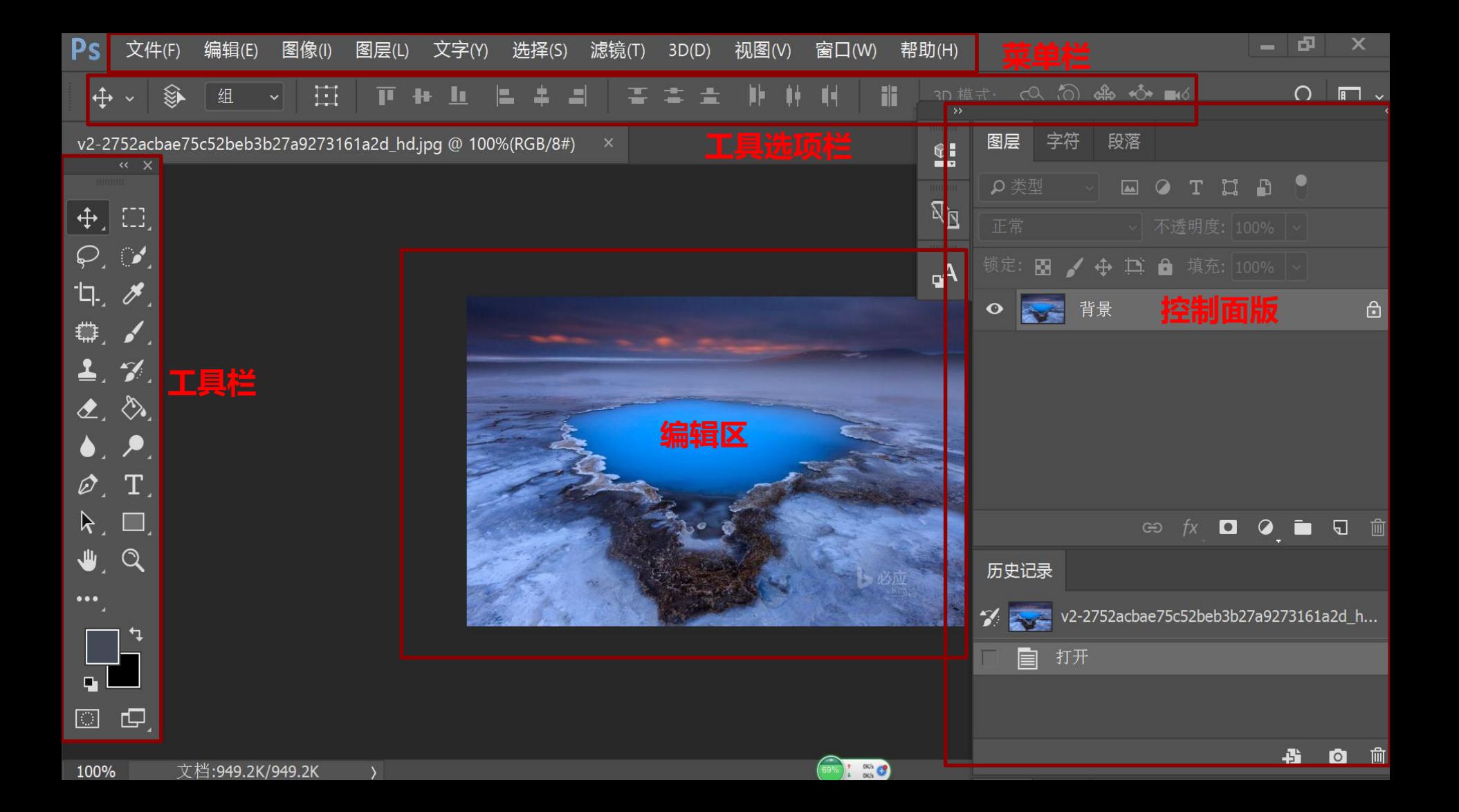

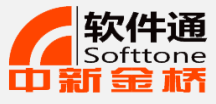

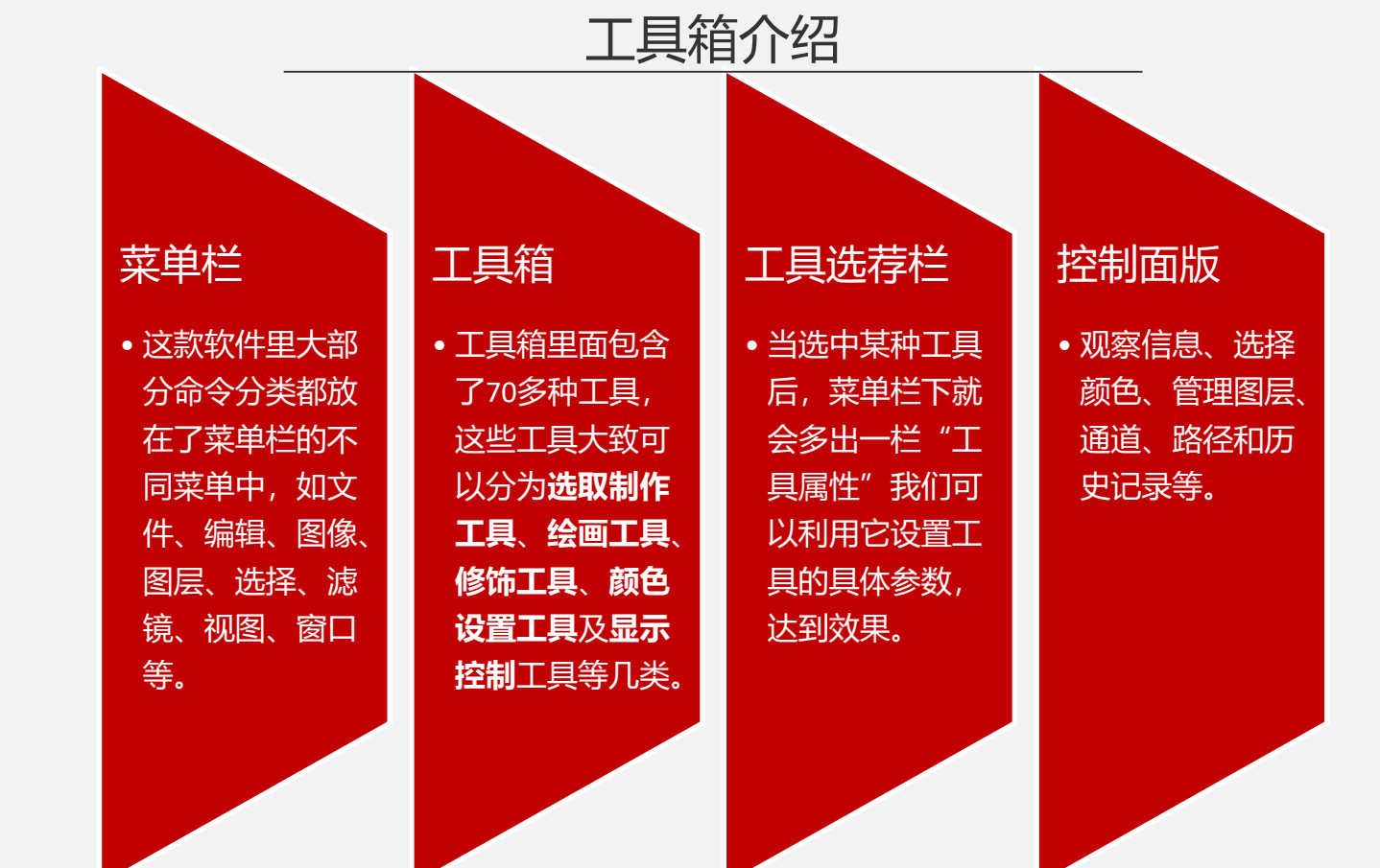

PS快捷键

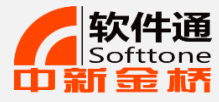

PHOTOSHOP 常用快捷键大全 一、文件 新建 CTRL+N 打开 CTRL+O 打开为 ALT+CTRL+O 关闭 CTRL+W 保存 CTRL+S 另存为 CTRL+SHIFT+S 另存为网页格式 CTRL+ALT+S 打印设置 CTRL+ALT+P 页面设置 CTRL+SHIFT+P 打印 CTRL+P 退出 CTRL+Q

四、图层 新建图层 CTRL+SHIFT+N 新建通过复制的图层 CTRL+J 与前一图层编组 CTRL+G 取消编组 CTRL+SHIFT+G 合并图层 CTRL+E 合并可见图层 CTRL+SHIFT+E 五、选择 全洗 CTRL+A 取消选择 CTRL+D 全部选择 CTRL+SHIFT+D 反选 CTRL+SHIFT+I 羽化 CTRL+ALT+D

二、编辑 撤消 CTRL+Z 向前一步 CTRL+SHIFT+Z 向后一步 CTRL+ALT+Z 退取 CTRL+SHIFT+F 剪切 CTRL+X 复制 CTRL+C 合并复制 CTRL+SHIFT+C 粘贴 CTRL+V 原位粘贴 CTRL+SHIFT+V 自由变换 CTRL+T 再次变换 CTRL+SHIFT+T 色彩设置 CTRL+SHIFT+K

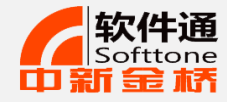

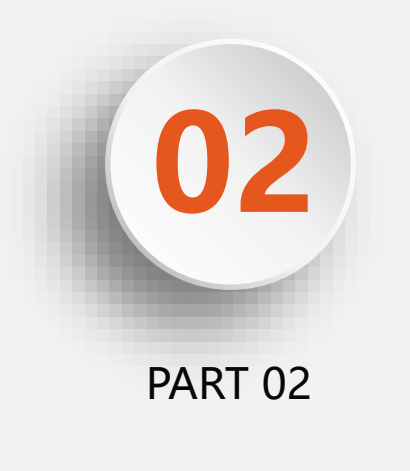

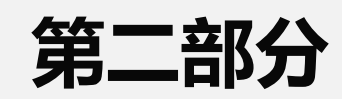

# **PS合成案例制作**

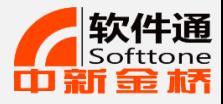

案例1 水珠中的风景——变形变换

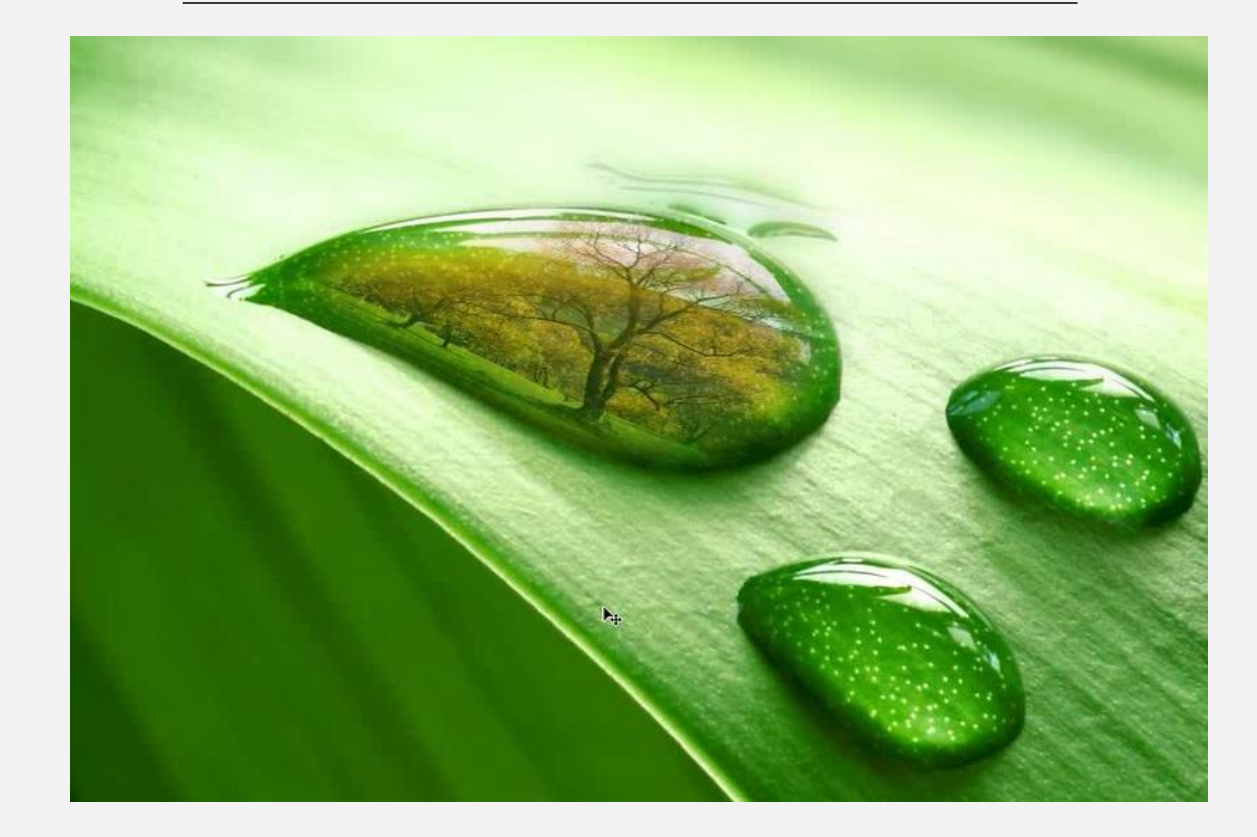

**使用变形变 换命令完成**

**简单的图像**

**合成效果。**

操作步骤

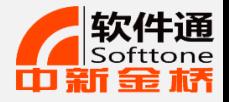

#### **、将风景图像拖拽至水珠页面,选择编辑-自由变换命令对图片进行调整。**

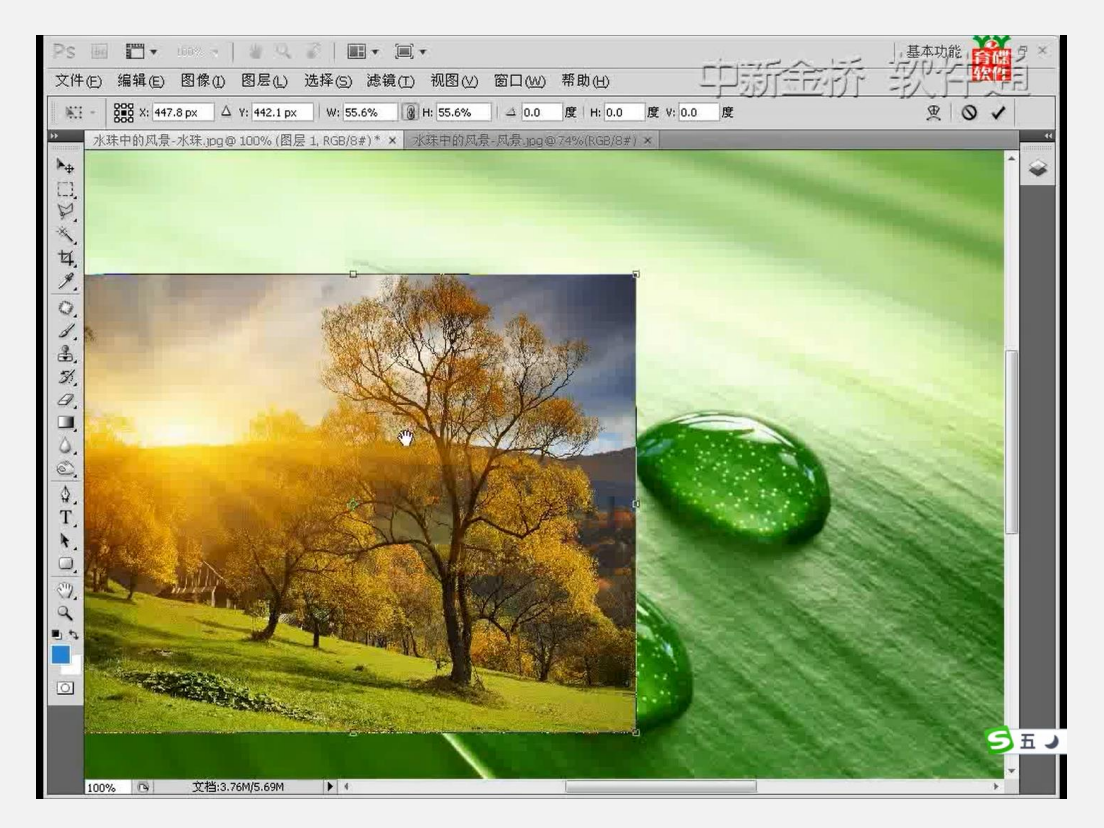

操作步骤

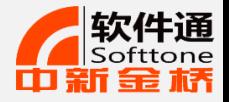

#### **、在图层面版中,选中风景图层,降低图片不透明度,约为75%。**

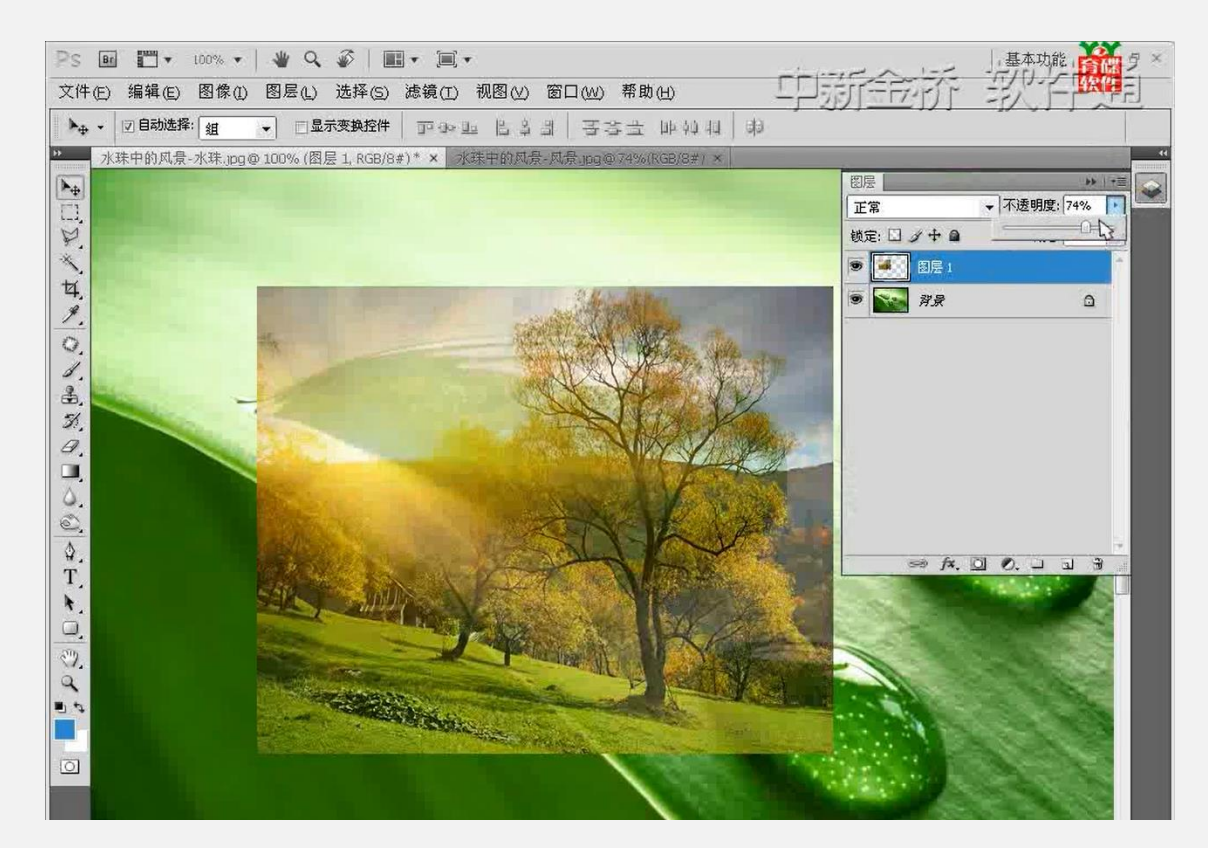

操作步骤

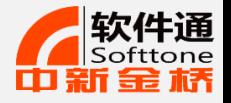

#### **、再次调整图像变换 ——选中变形变换,可以根据水珠形状自由调整变形控制点。**

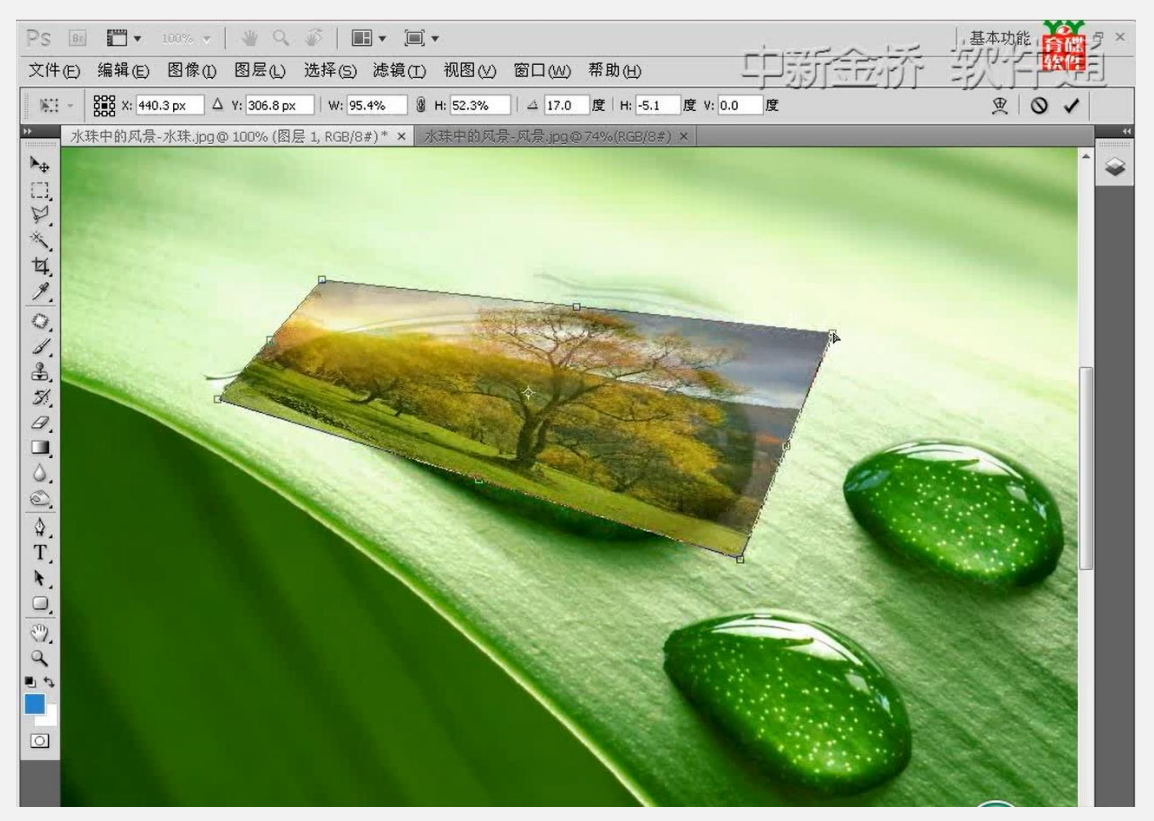

操作步骤

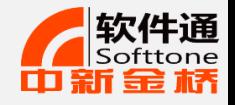

**4、选中橡皮擦工具,调整橡皮擦主直径,降低橡皮擦硬度,按水珠轮廓涂抹风景图层,**

#### **两幅图片互相融合。**

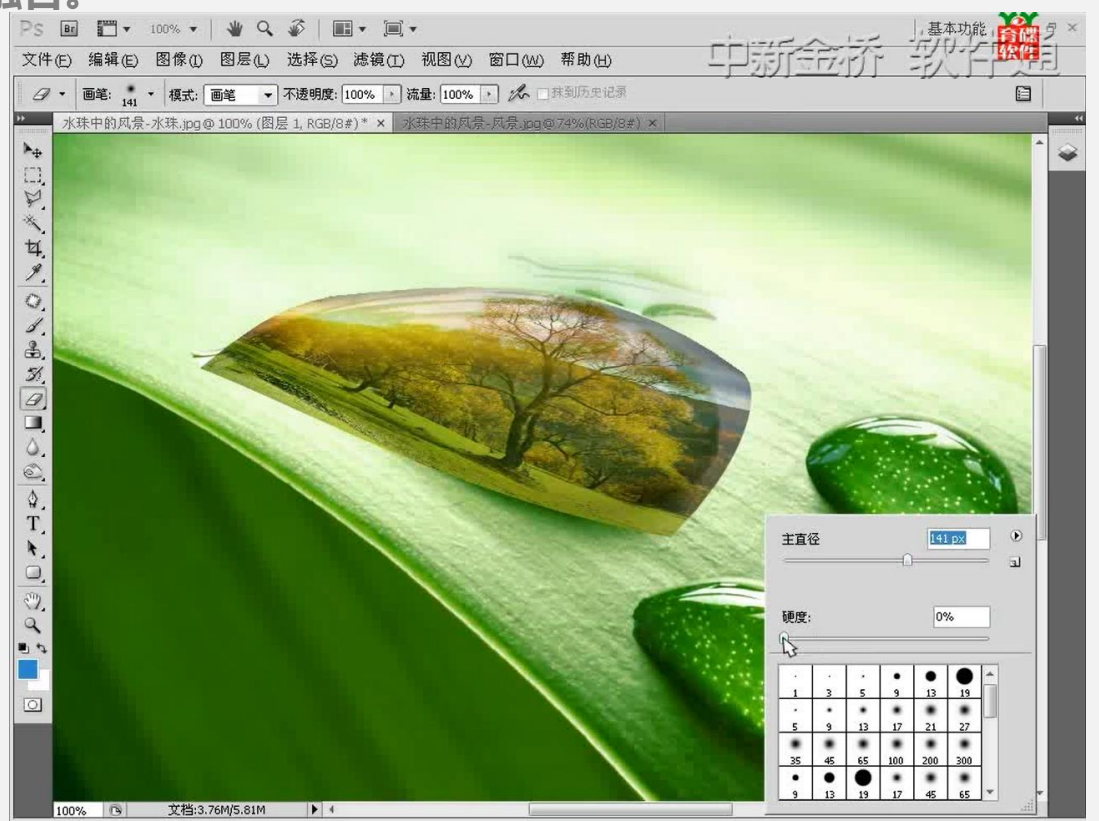

18

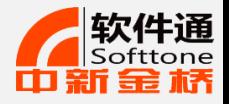

## **案例**2 **用**PS**制作创意水彩艺术效果图**

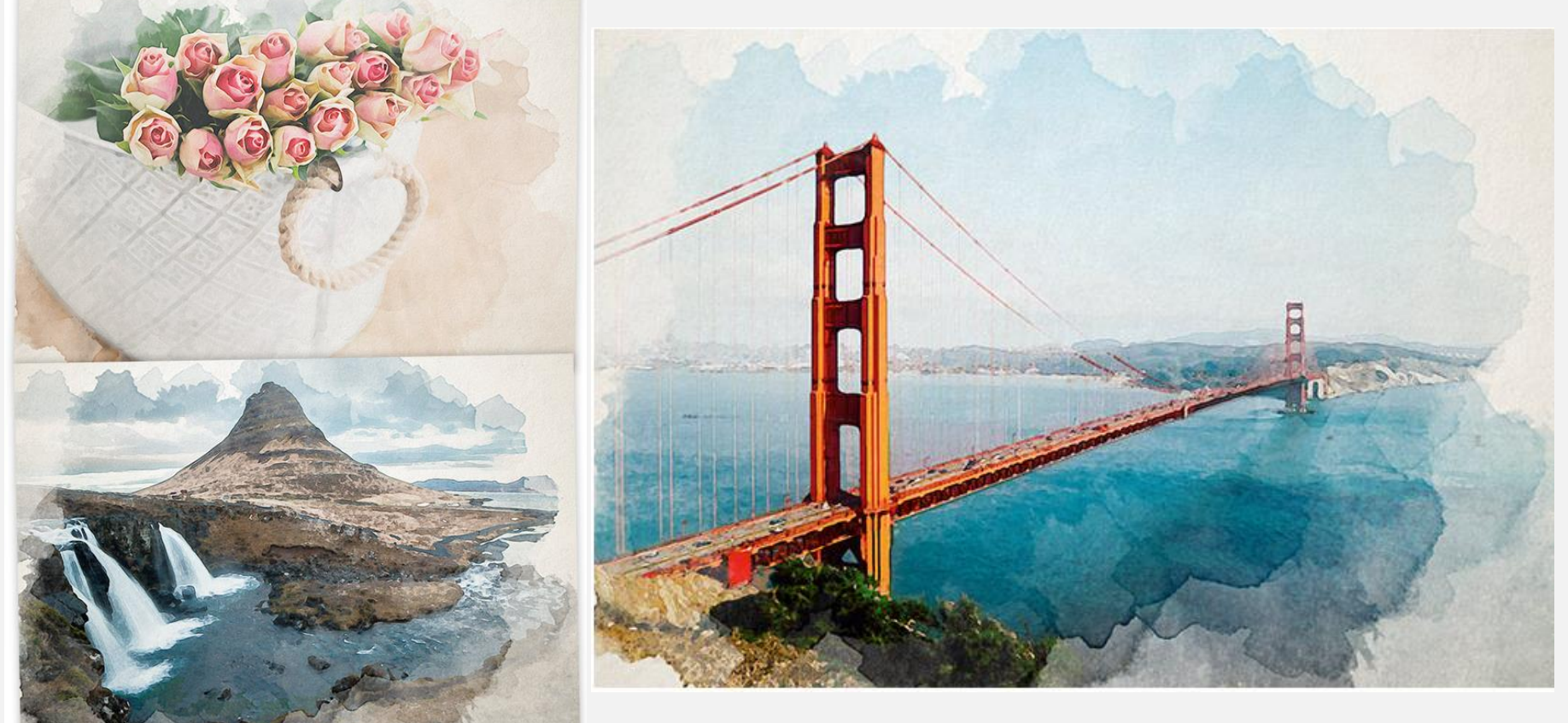

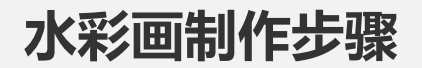

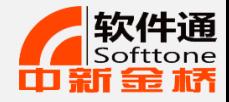

- 1. 右键单击背景图层,然后选择转换为智能对象。
- 2. 单击滤镜>滤镜库>艺术效果>干画笔,画笔大小为10,画笔细节为10和纹理1,单击确定以应用效果。
- 3. 再次选择滤镜>滤镜效果>艺术效果>木刻,参数:色阶数为5,边缘简化度为4和边缘逼真度为1。
- 4. 回到图层面板,将图层混合模式改为点光。
- 5. 单击滤镜菜单,选择模糊>特殊模糊,设置参数:半径5,阈值100,并将"质量"更改为"高"。
- 6. 双击编辑滤镜混合选项,将特殊模糊效果的混合模式更改为滤色,并将不透明度降低到50%。
- 7. 点击滤镜>风格化>查找边缘。编辑混合选项并将混合模式更改为"正片叠底"使背景通透。
- 8. 找到一个纸张纹理, 将纹理复制并粘贴到Photoshop文档中。将混合模式更改为"正片叠底"
- 9. 下载并安装水彩画笔。向背景图层添加图层蒙版,然后使用ALT + Backspace快捷方式用黑色填充蒙版,点击画笔 工具,选择一个水彩画笔。
- 10. 将工具栏前景颜色切换为白色,调整画笔的大小。点击画布来回复渲染在照片边缘的水彩画风格。
- 11. 由于所有的效果都被设置为智能对象的一部分,所以通过编辑智能对象层的内容,可以将水彩绘画效果应用于替代 照片。双击智能对象缩略图打开.PSB文件。添加另一张照片,然后保存并关闭文件。回到主页面,会发现所有的效 果已经立即应用到新的图片。

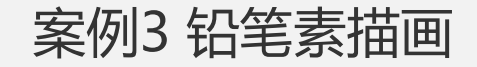

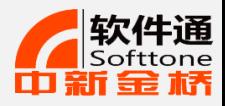

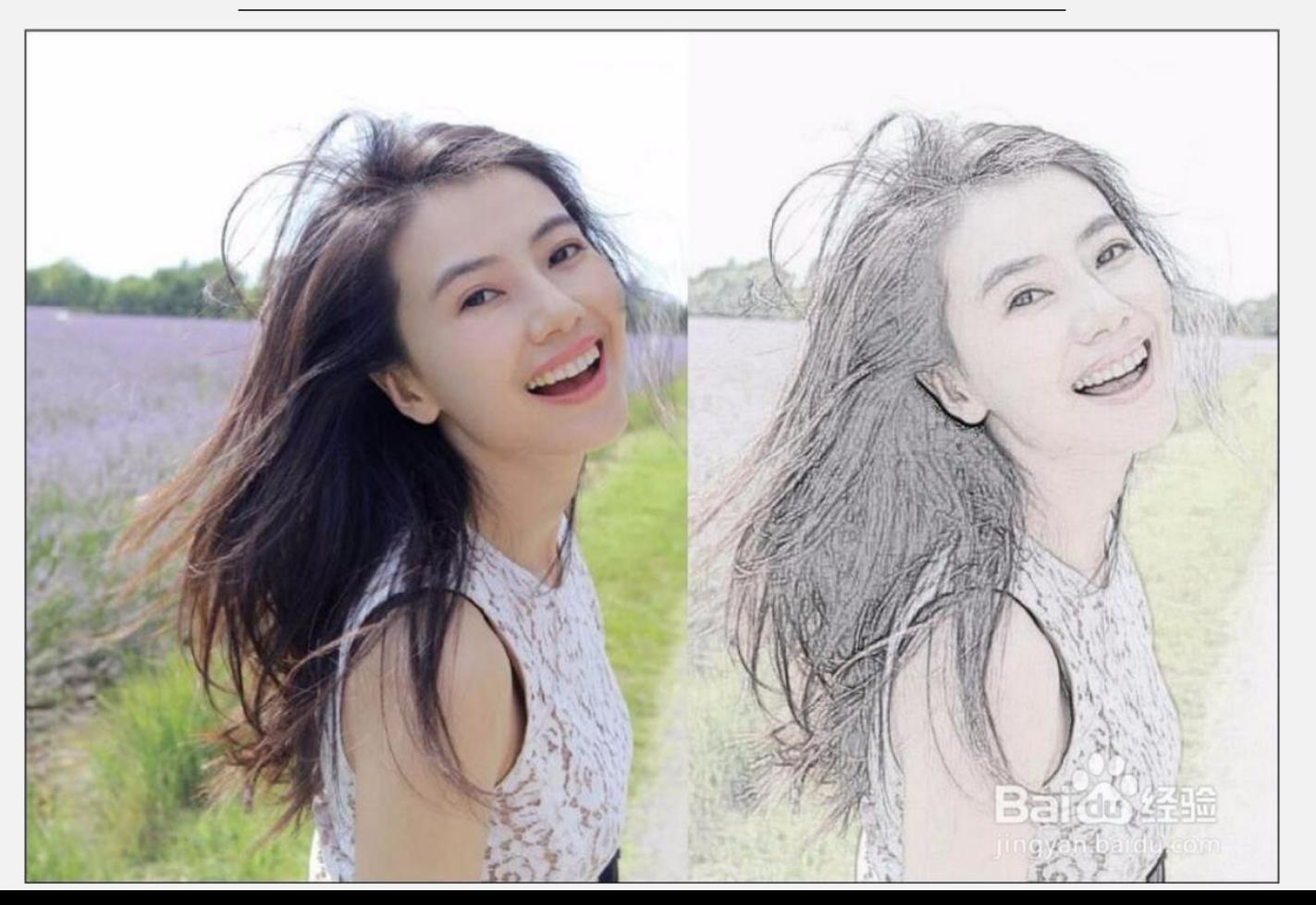

21

#### 铅笔素描画操作步骤

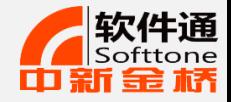

- 1. 首先打开一张制作的照片,ctrl+j复制一层。
- 2. 图像-调整- 去色——去色后ctrl+j再复制一层。
- 3.图像-调整-反像 选择此副本的图层模式,选择"颜色减淡"。
- 4. 滤镜-其他-最小值(1)。
- 5. 合并图层1和2,只留背景图层。
- 6. 点击图层蒙版,然后点击"滤镜"菜单下的"杂色"选项,再选择"添加杂色",可以将他的 数值调大一点,调整好之后点击确定。
- 7. 滤镜模糊-动感模糊。

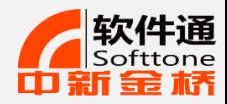

## 案例4 PS怎样替换颜色

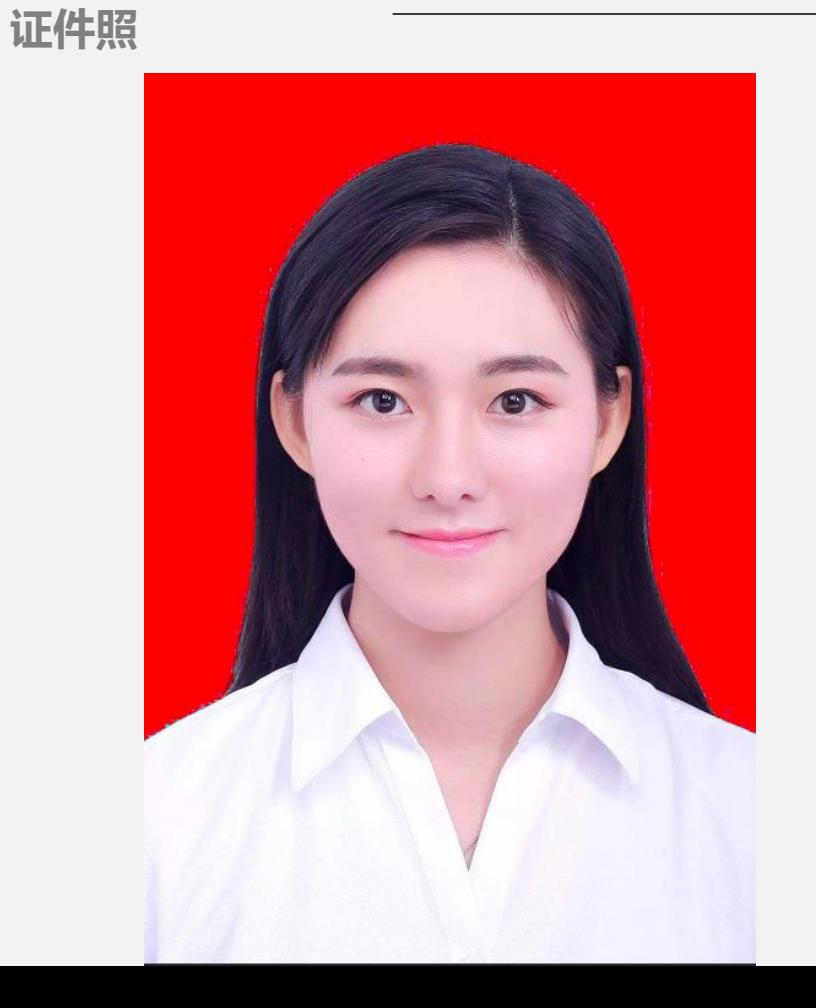

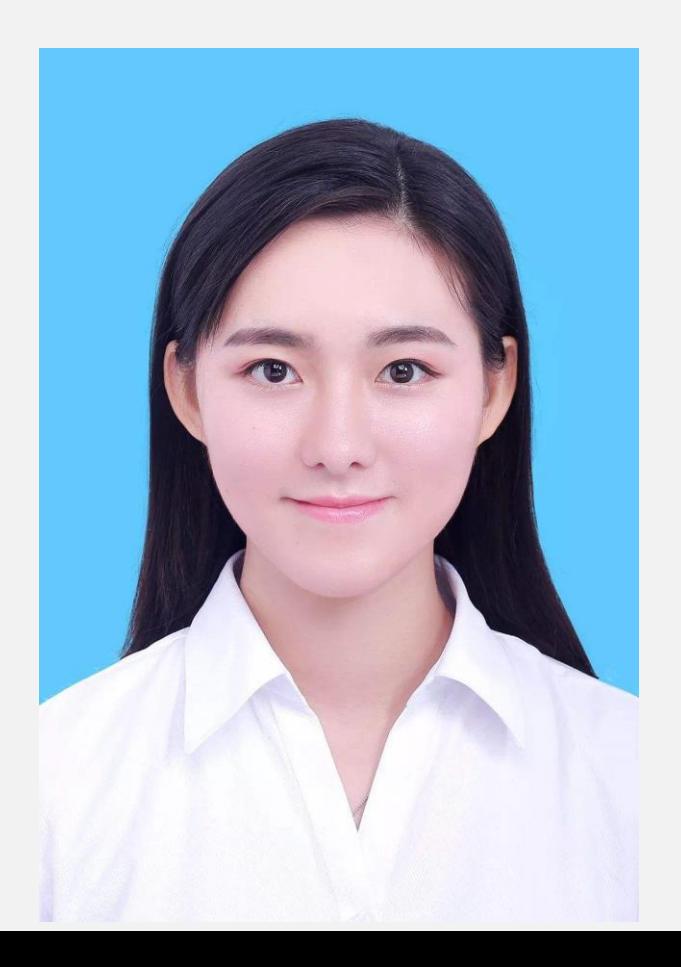

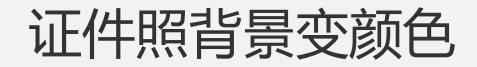

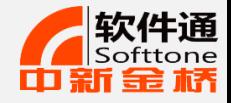

## **、打开图片,在菜单栏当中选择图像——调整——替换颜色**

## **、用吸管工具吸取背景色,再点击你想变换的背景颜色**

## **、再次用 吸取边缘的颜色,处理更细节的内容**

## **、点击确认,保存即可**

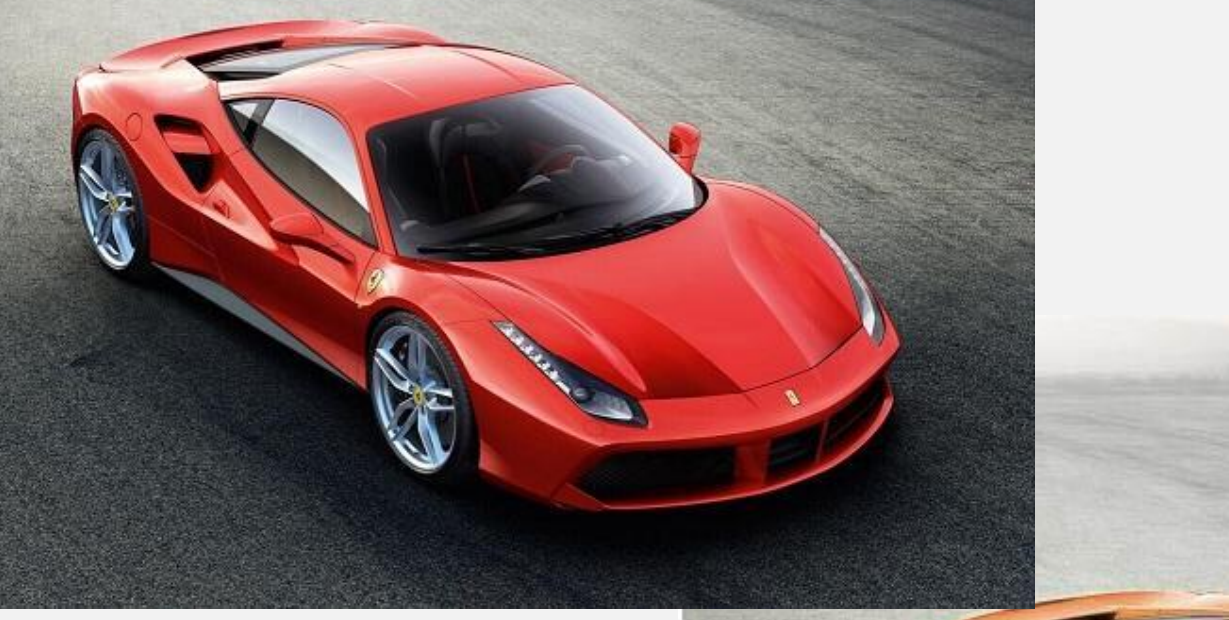

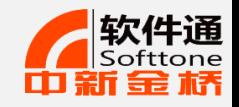

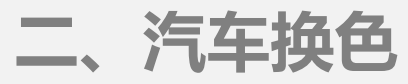

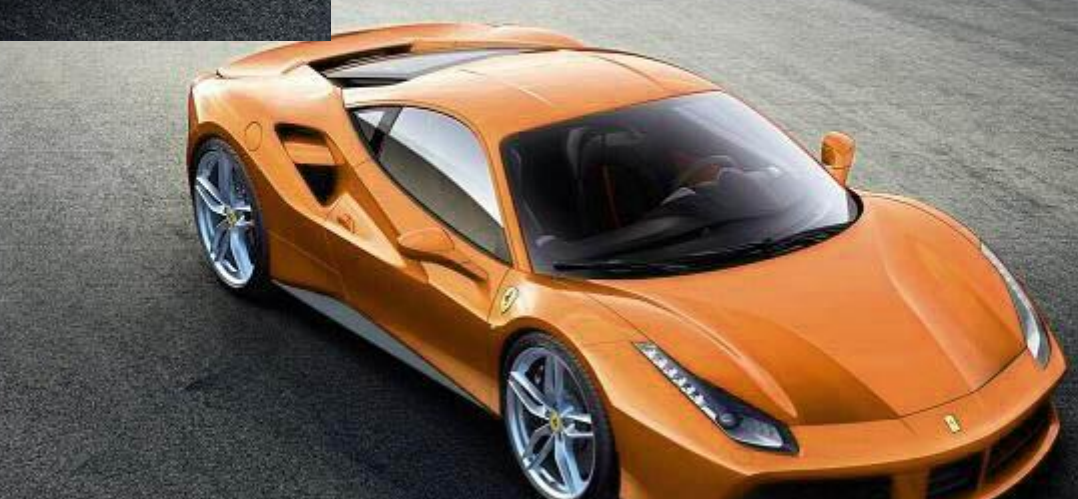

车身变颜色

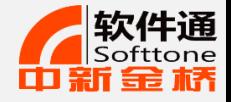

## **、打开图片,在图层当中选择 添加色相饱和度**

## **、在用吸手工具,改变车身颜色**

**、点击确认,保存即可**

## 证件相片

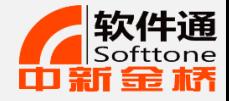

- 1. 选择裁剪工具, 在顶部的下拉选项里选择大小和分辨率, 在弹出的对话框中设置宽度为2.5cm, 高度为 3.5cm,分辨率为300。
- 2. 然后我们对一寸照进行排版,我们选择画布**——**画布大小,设置宽度为**0.4cm**,高度**0.4cm**,勾选相对,设 置画布扩展颜色为白色,然后我们点击编辑**——**定义图案,将图片定义为图案。

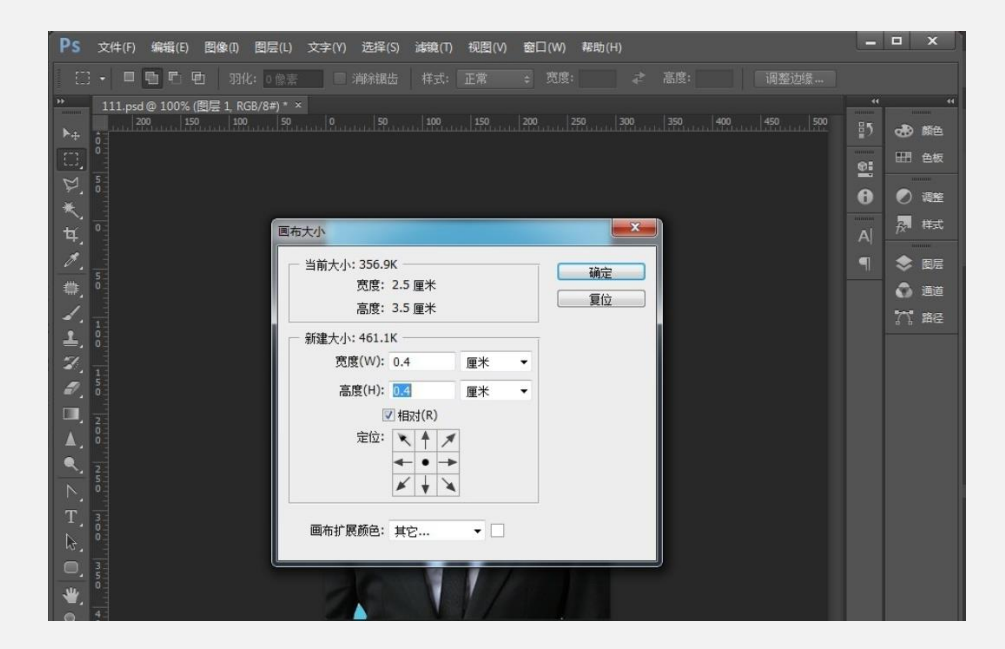

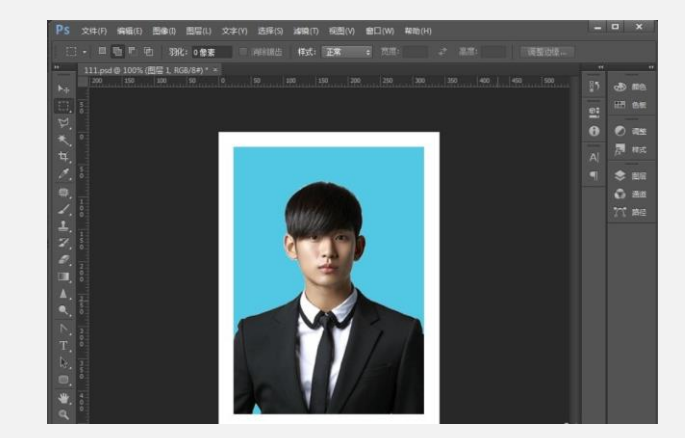

证件相片

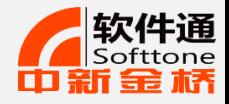

#### 然后我们新建画布,设置宽度为11.6cm,高度为: 7.8cm, 分辨率为300像素。然后选择编辑--填充,选择 图案,自定义图案,选择刚才我们保存的图案。

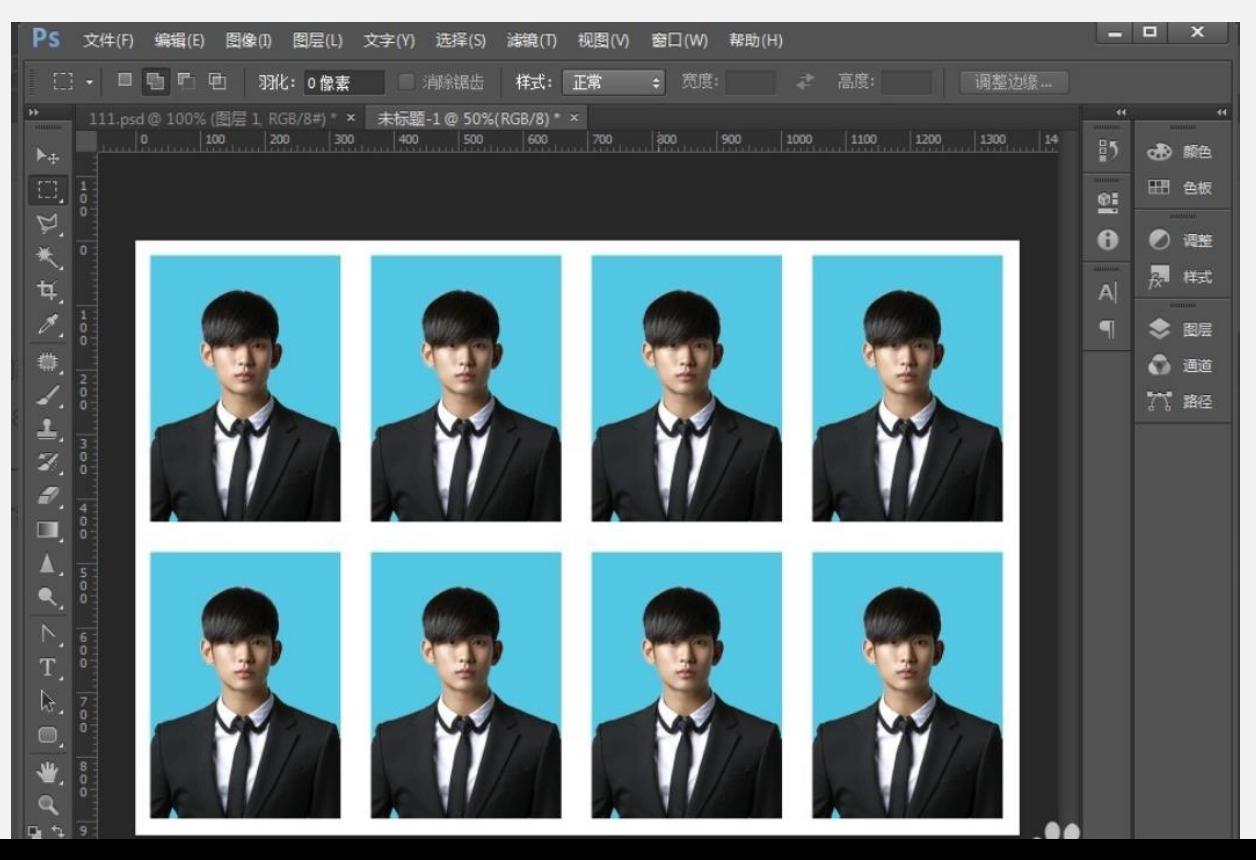

28

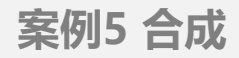

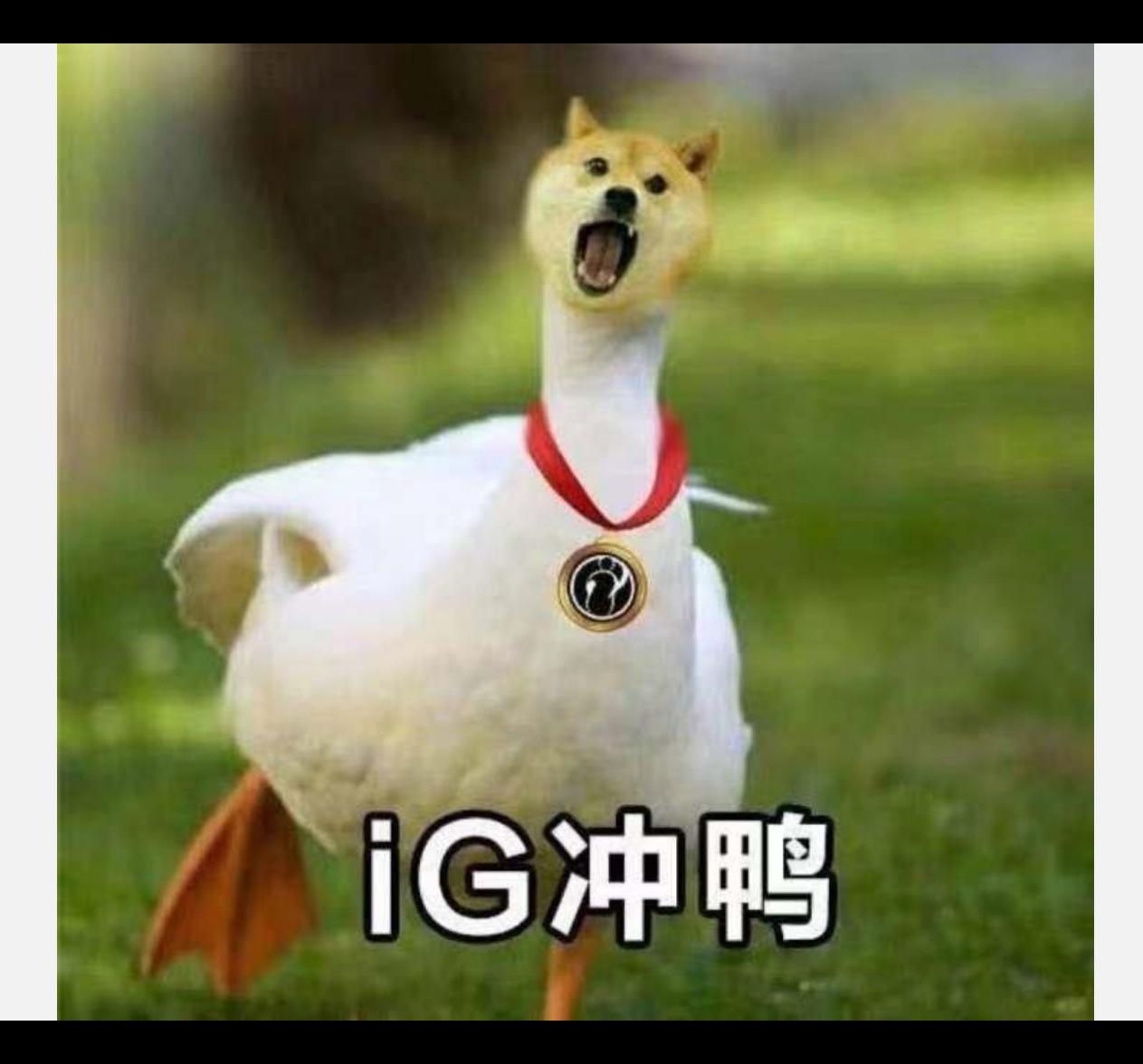

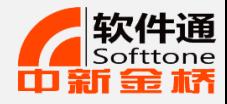

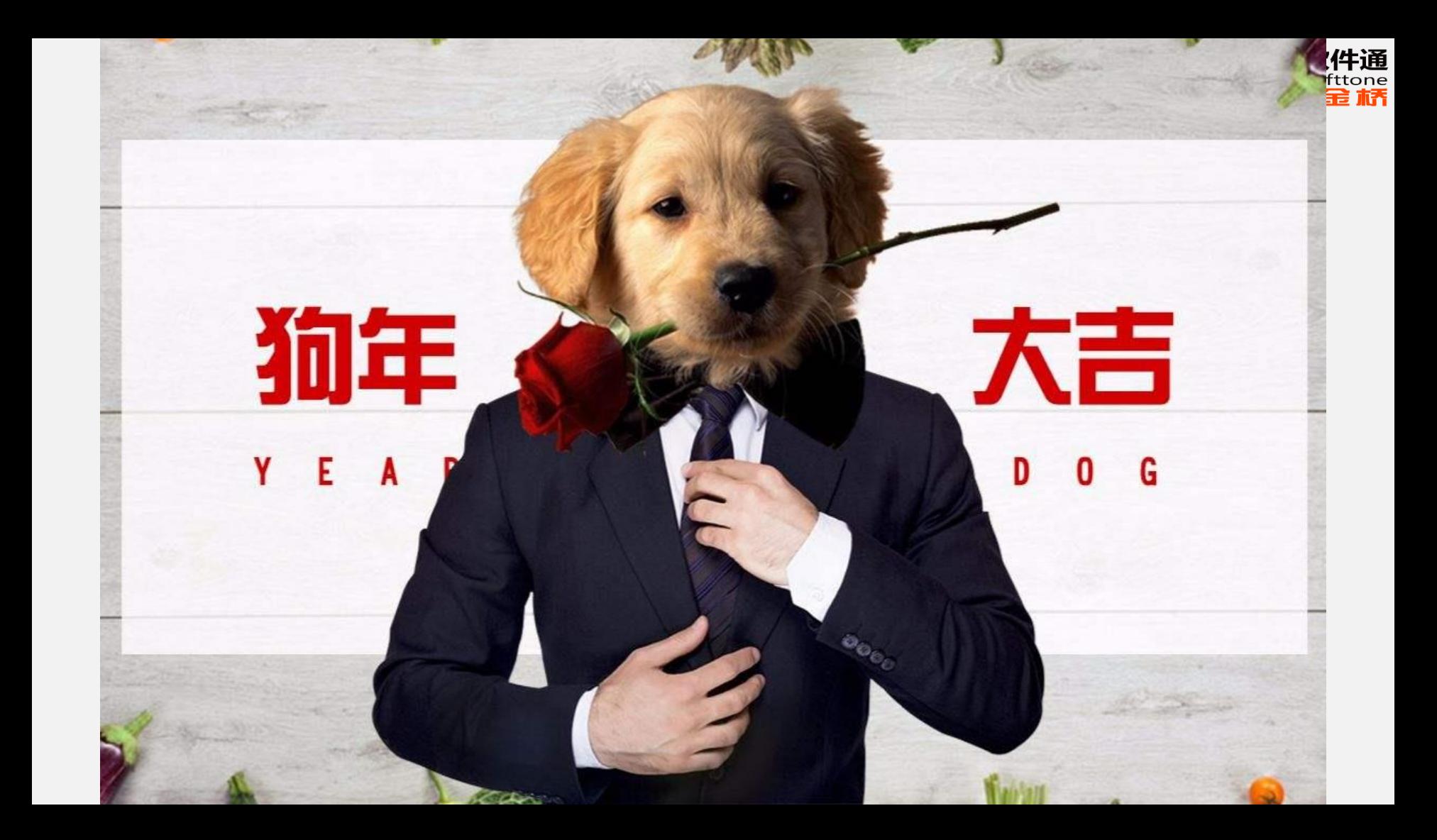

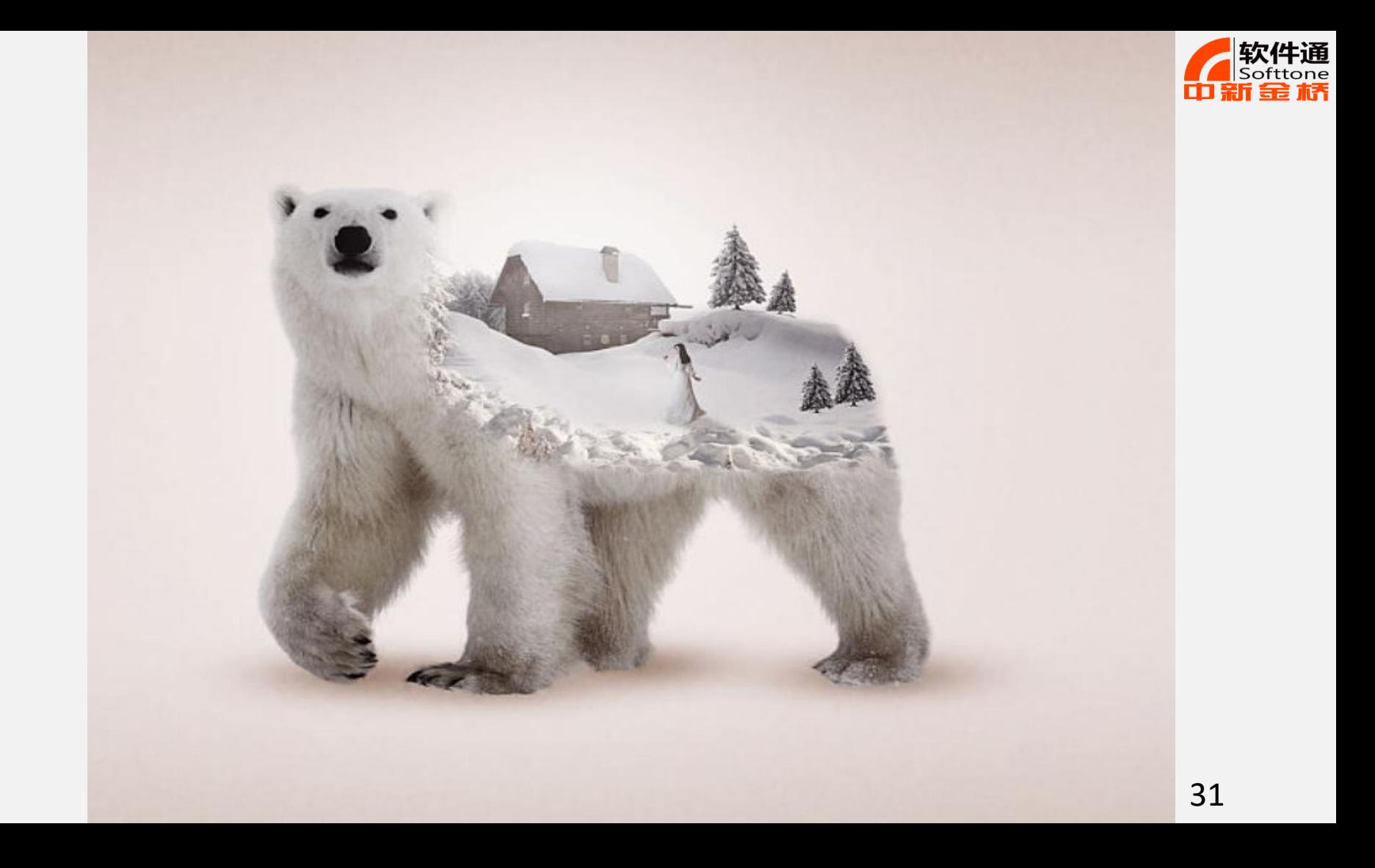

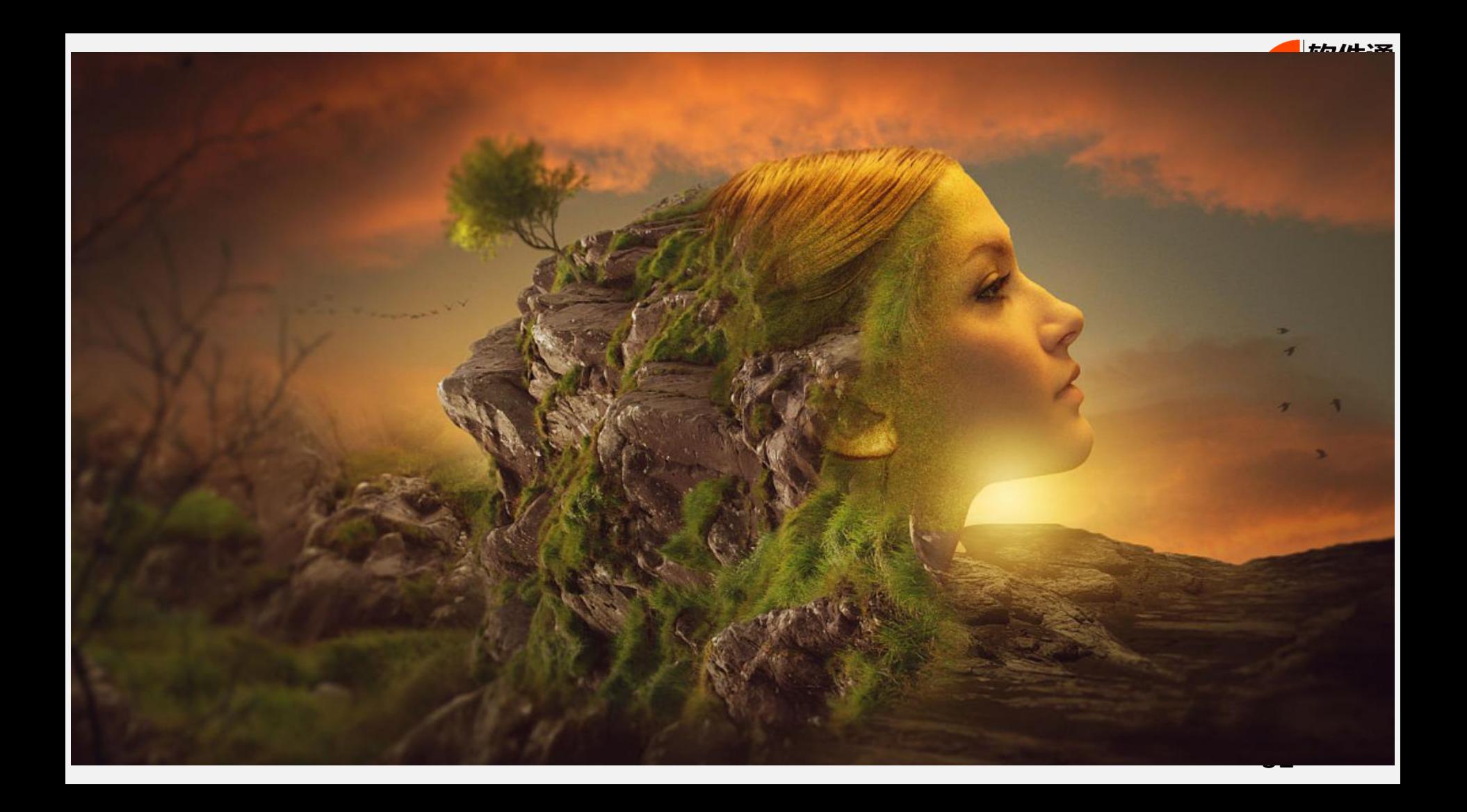

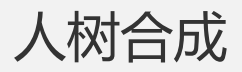

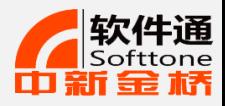

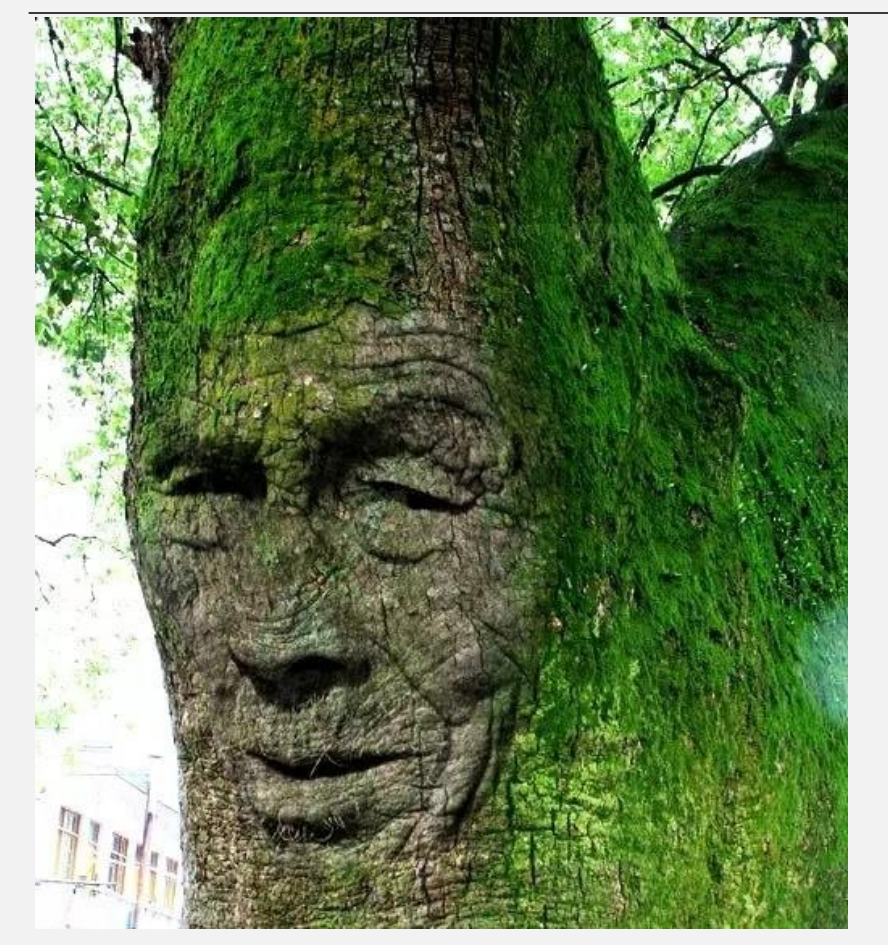

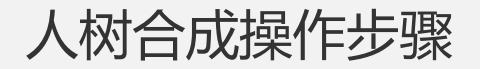

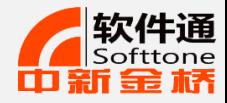

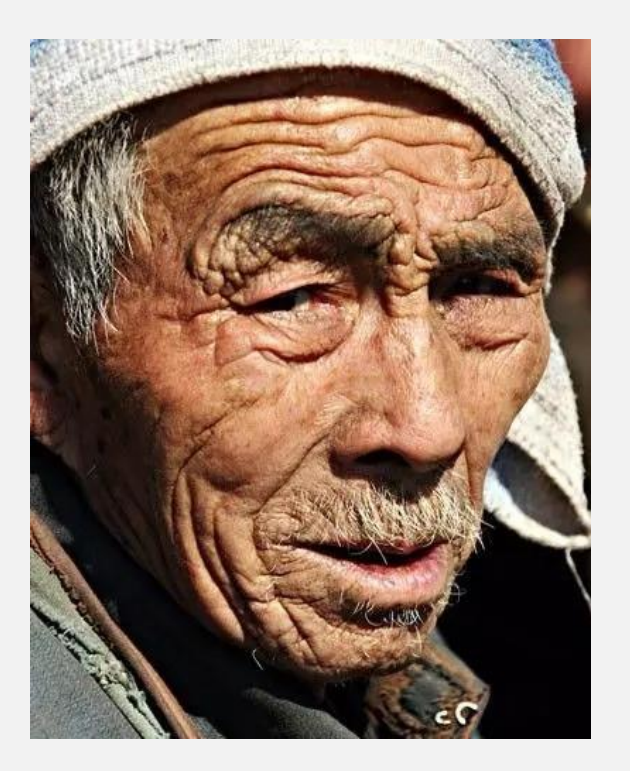

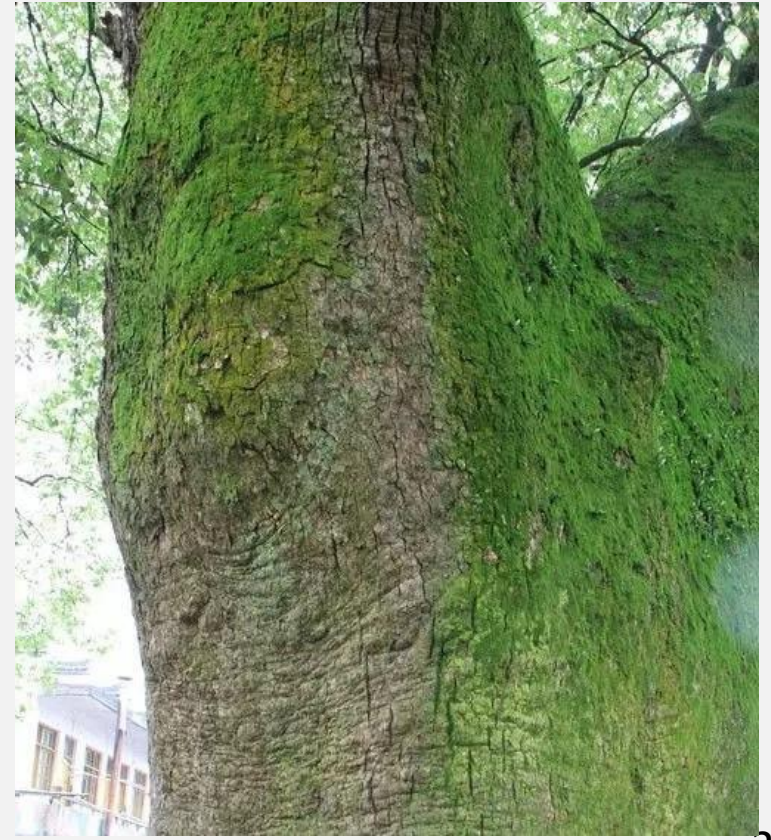

人树合成操作步骤

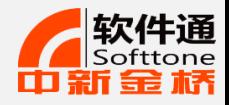

- 1. ps打开需要处理合成的人和树的照片, 把人物拖入到树木图层中, 执行 【CTRL+T】右键【水平翻转】调整人物脸部方向:
- 2. 执行【磁性套索】选出脸部以外多余部分添加蒙版删除
- 3. 对人脸执行【去色】快捷键【CTRL+SHIFT+u】,复制背景图层,拖到人物上 方,图片模式选择【正片叠底】
- 4. 点击蒙版,选择画笔工具,前景色黑色对人物轮廓外部多余部分进行涂抹,然 后调整下色阶,这样效果就出来啦!

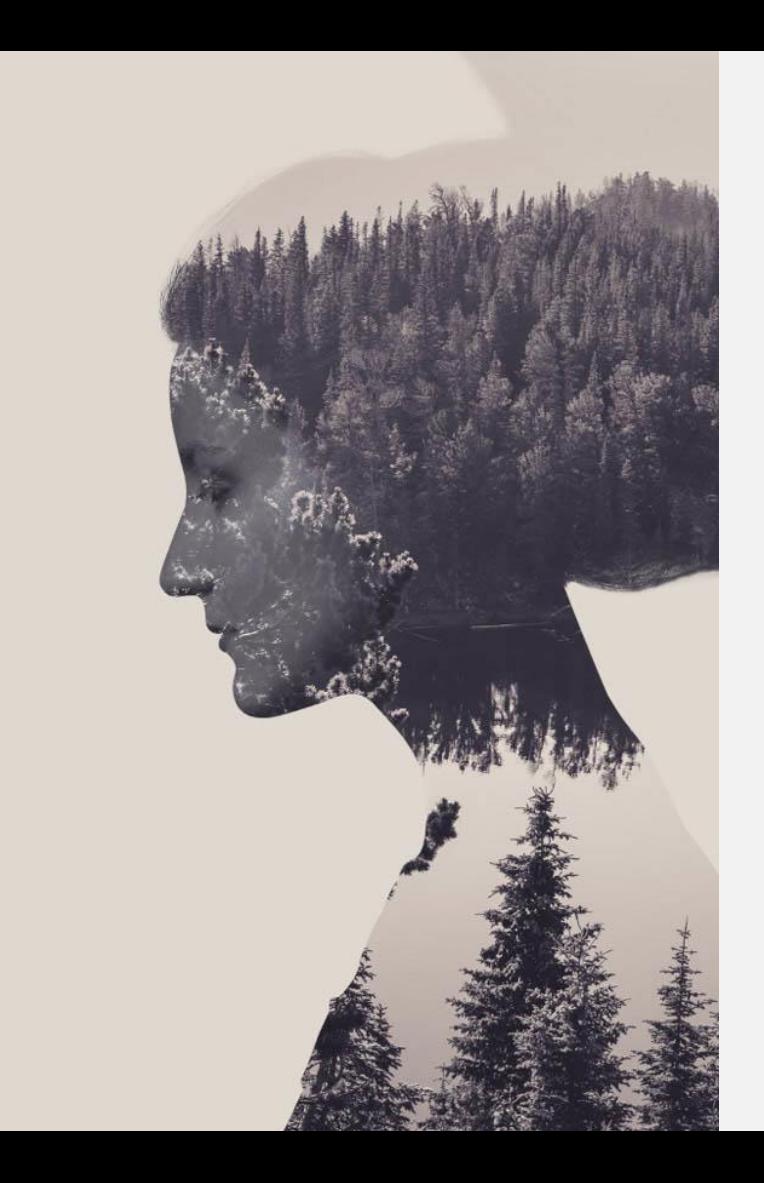

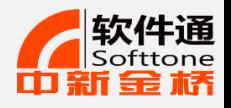

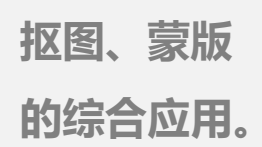

## 风景人像-操作步骤

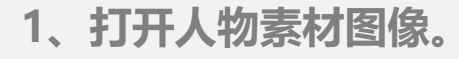

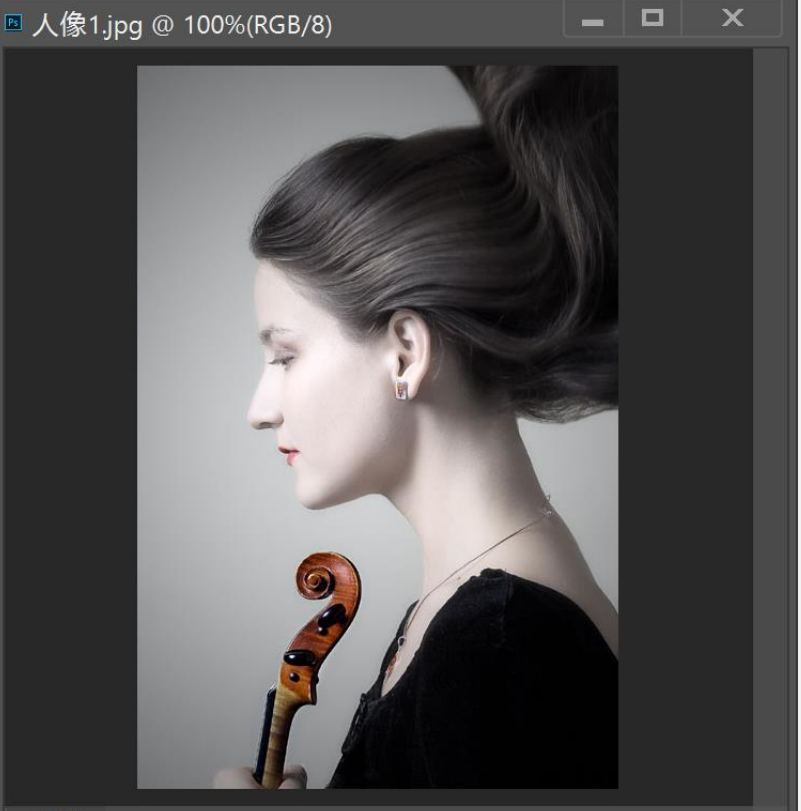

100%

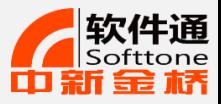

操作步骤

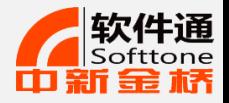

**、快速选择工具-抠图。**

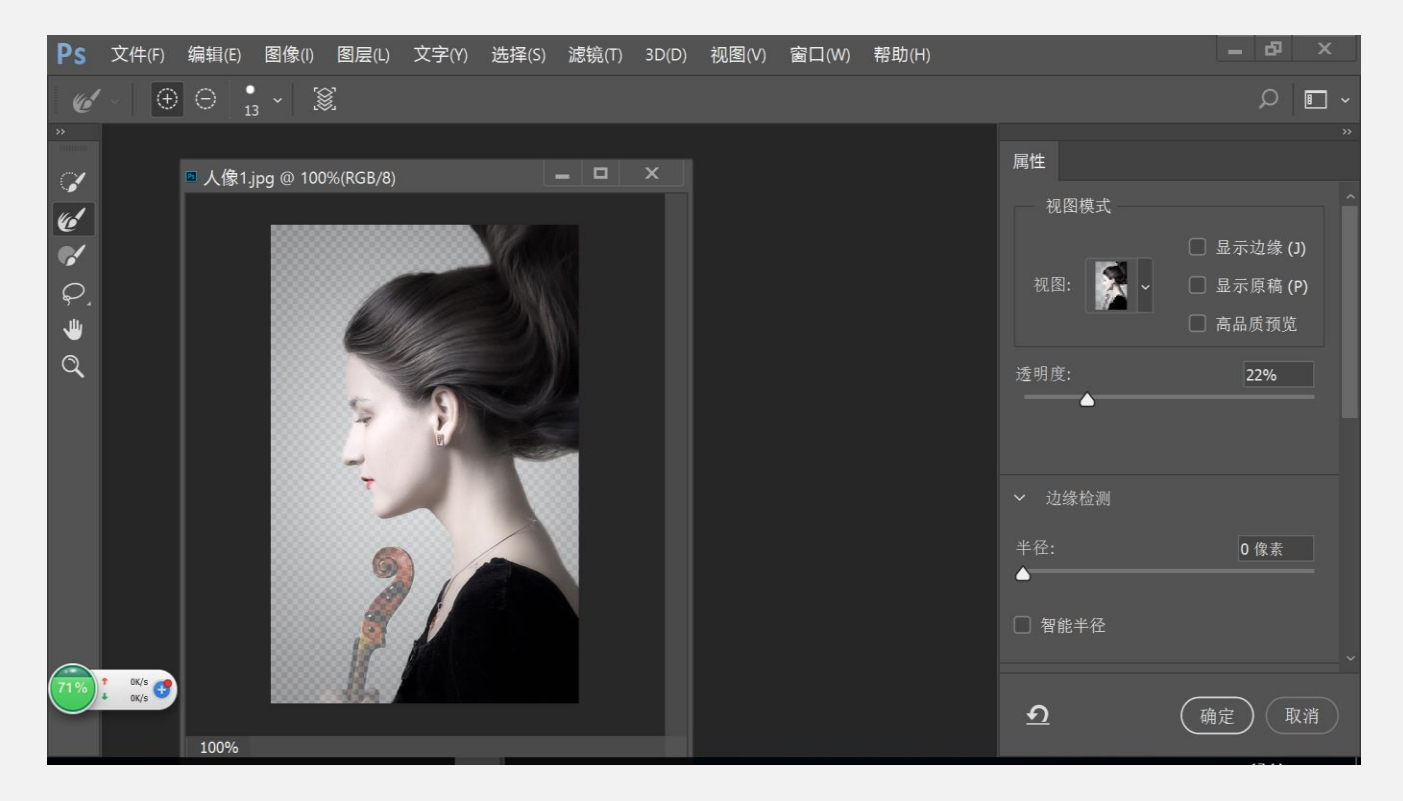

操作步骤

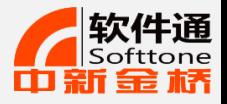

#### **、拖入风景到人像图层中。**

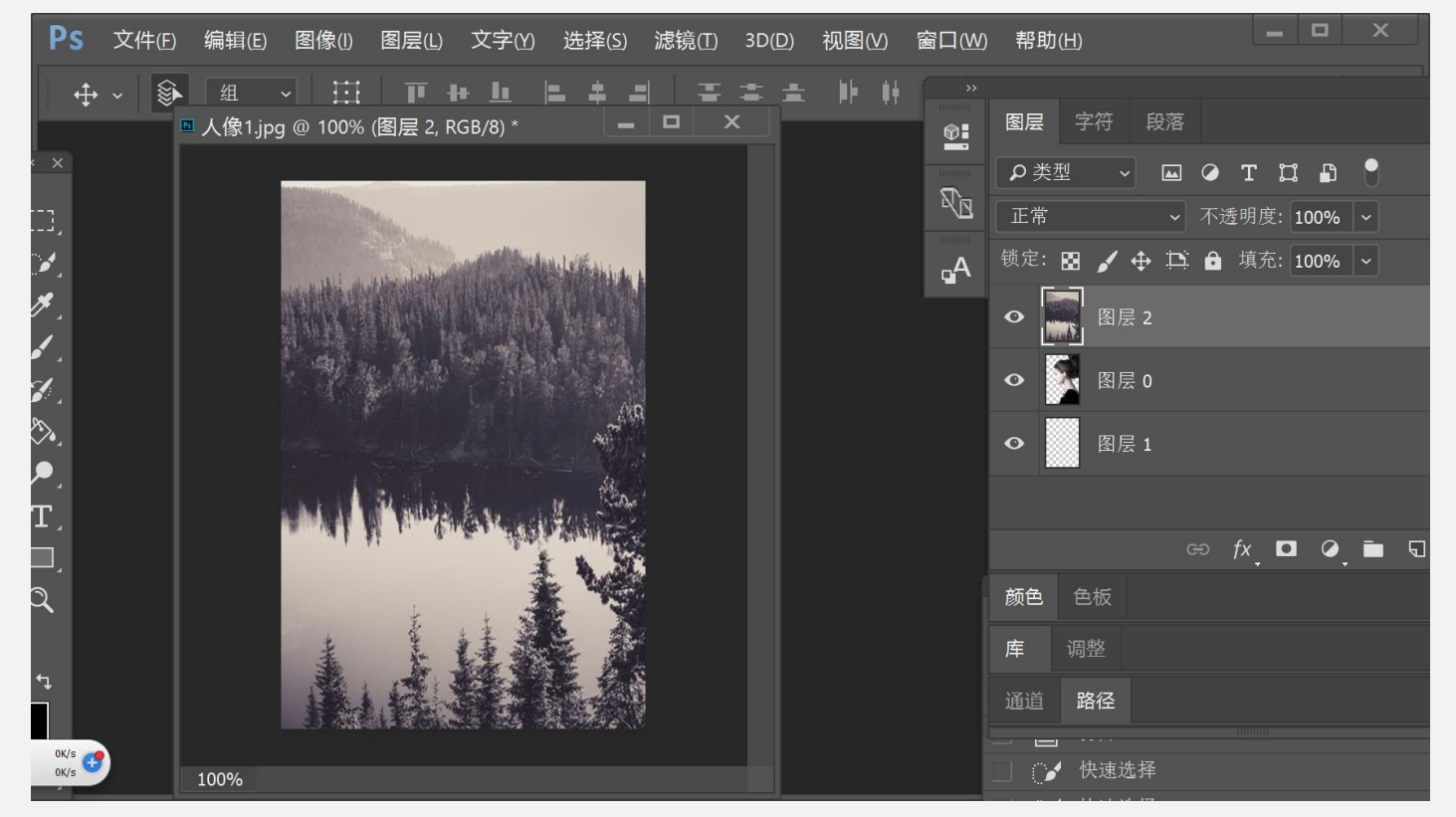

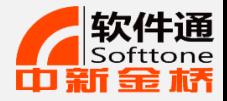

#### 操作步骤

#### **、按ctrl+图层框,选中人物选区,选择风景层,点击添加蒙版按钮。**

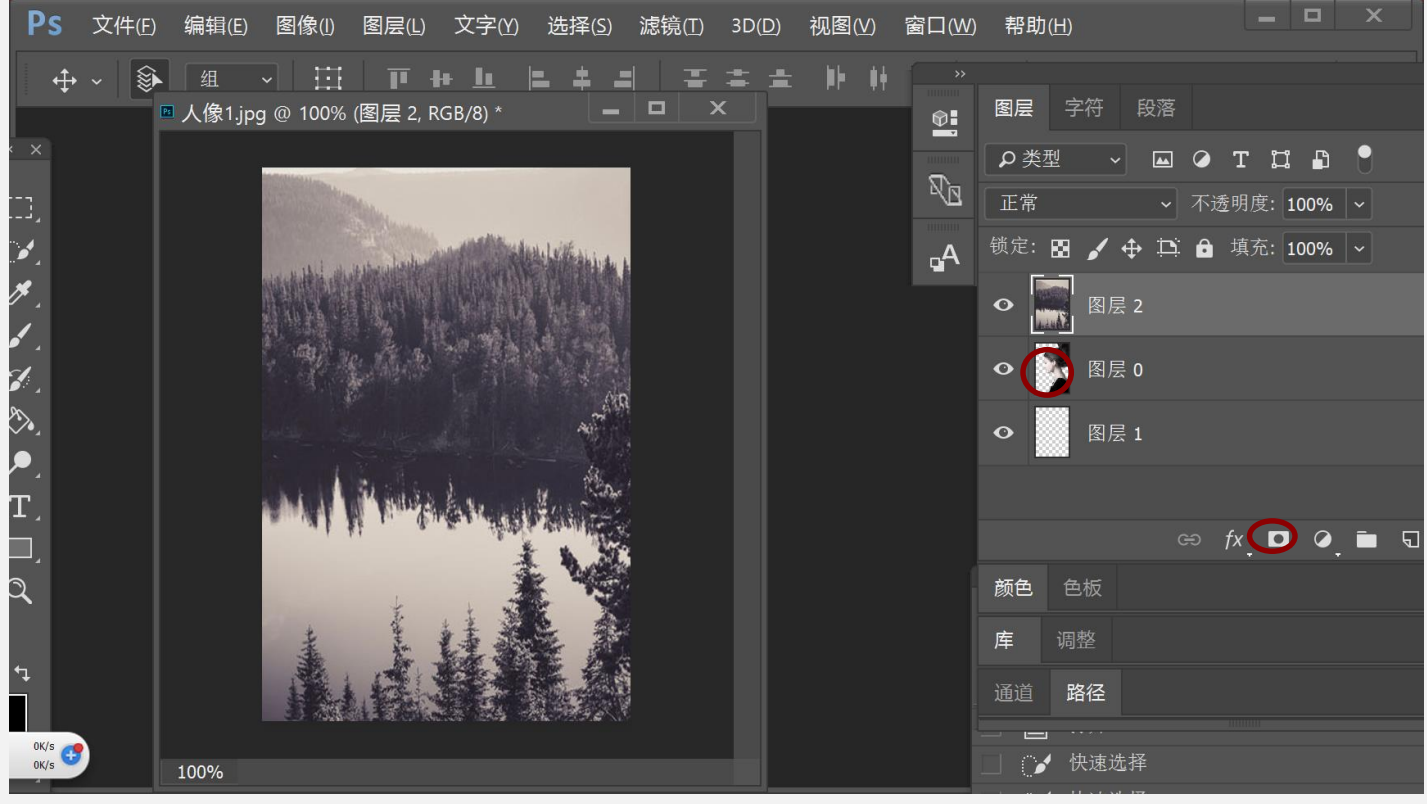

操作步骤

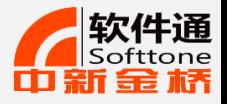

#### **、选中画笔工具,除低硬度对人物轮廓涂抹,给背景图层添加颜色。**

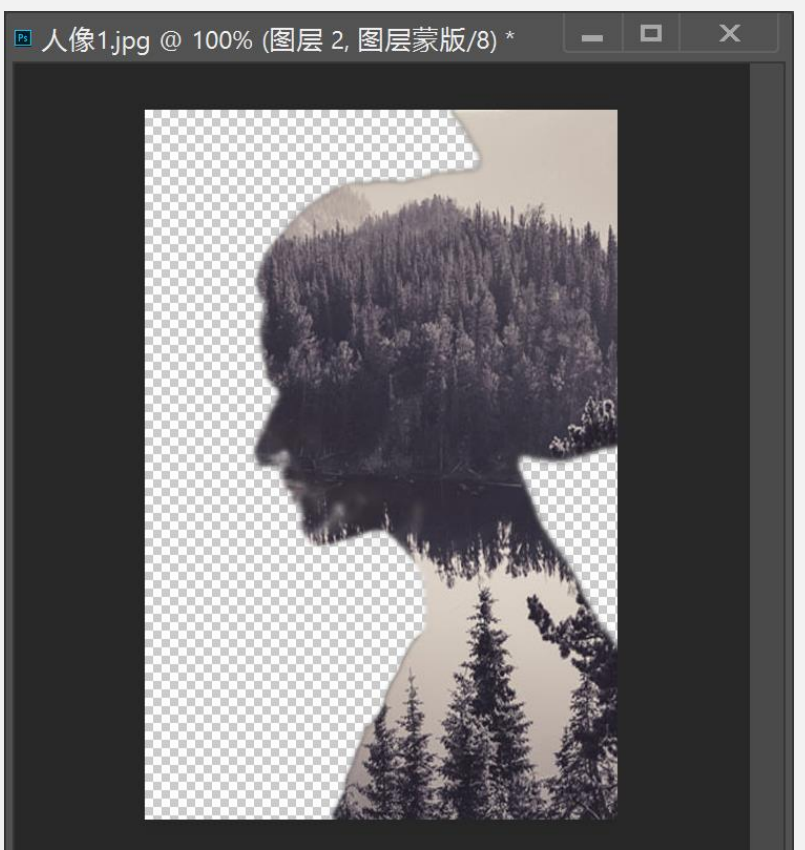

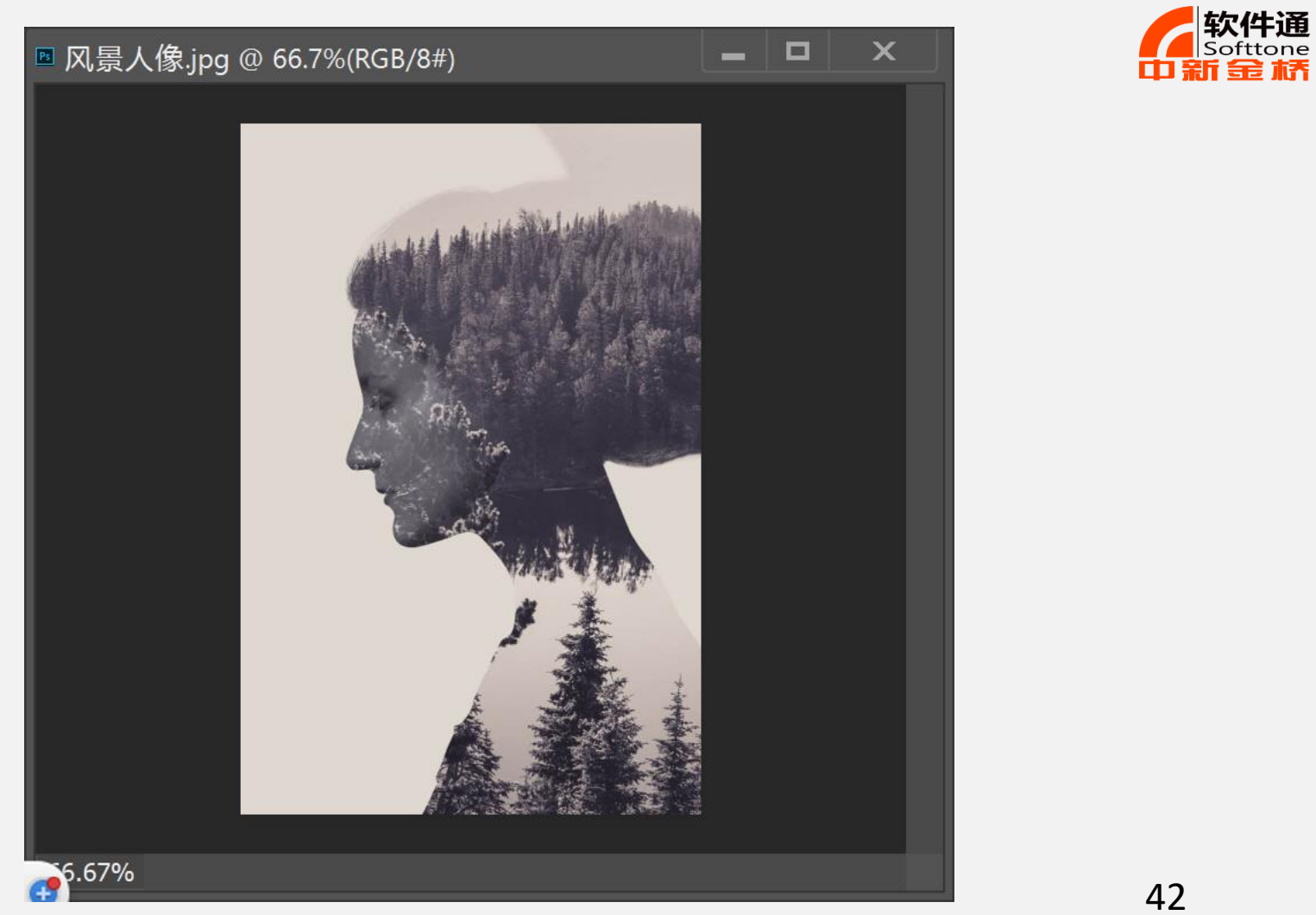

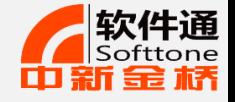

## 案例6 液化滤镜的使用——瘦脸、瘦身、大眼

**液化滤镜可以创建 推、拉、旋转、扭 曲、收缩以及人脸 识别等变形效果。**

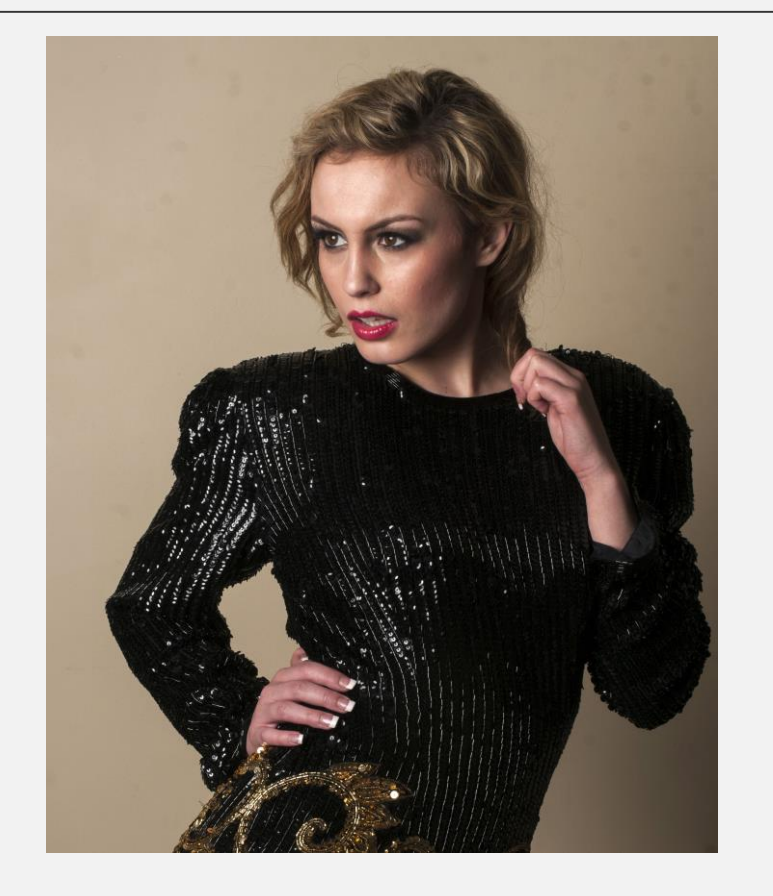

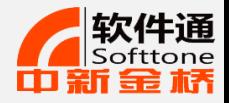

液化滤镜的使用——瘦脸、瘦身

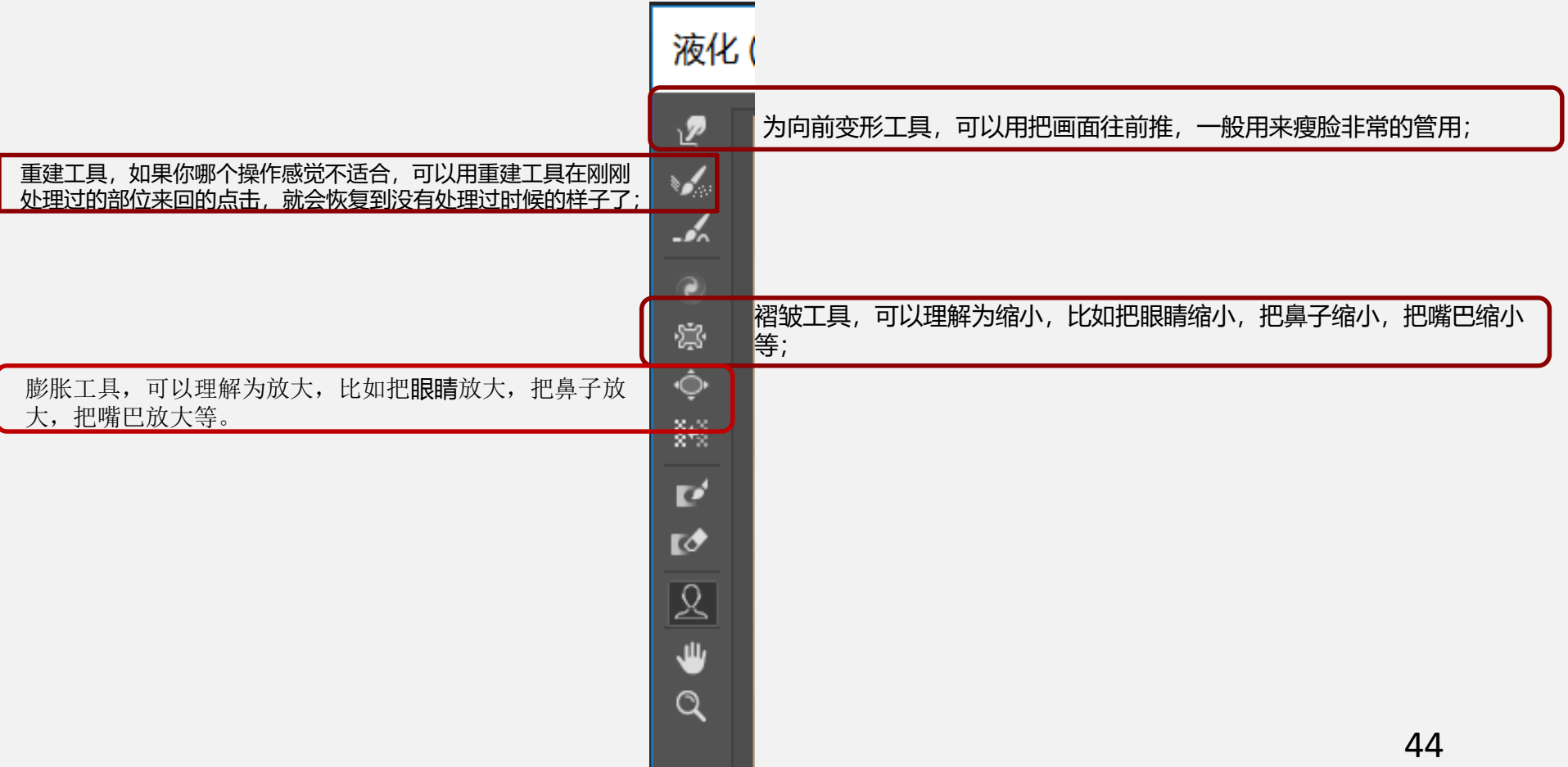

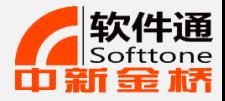

液化滤镜的使用——瘦脸、瘦身

**液化面板**

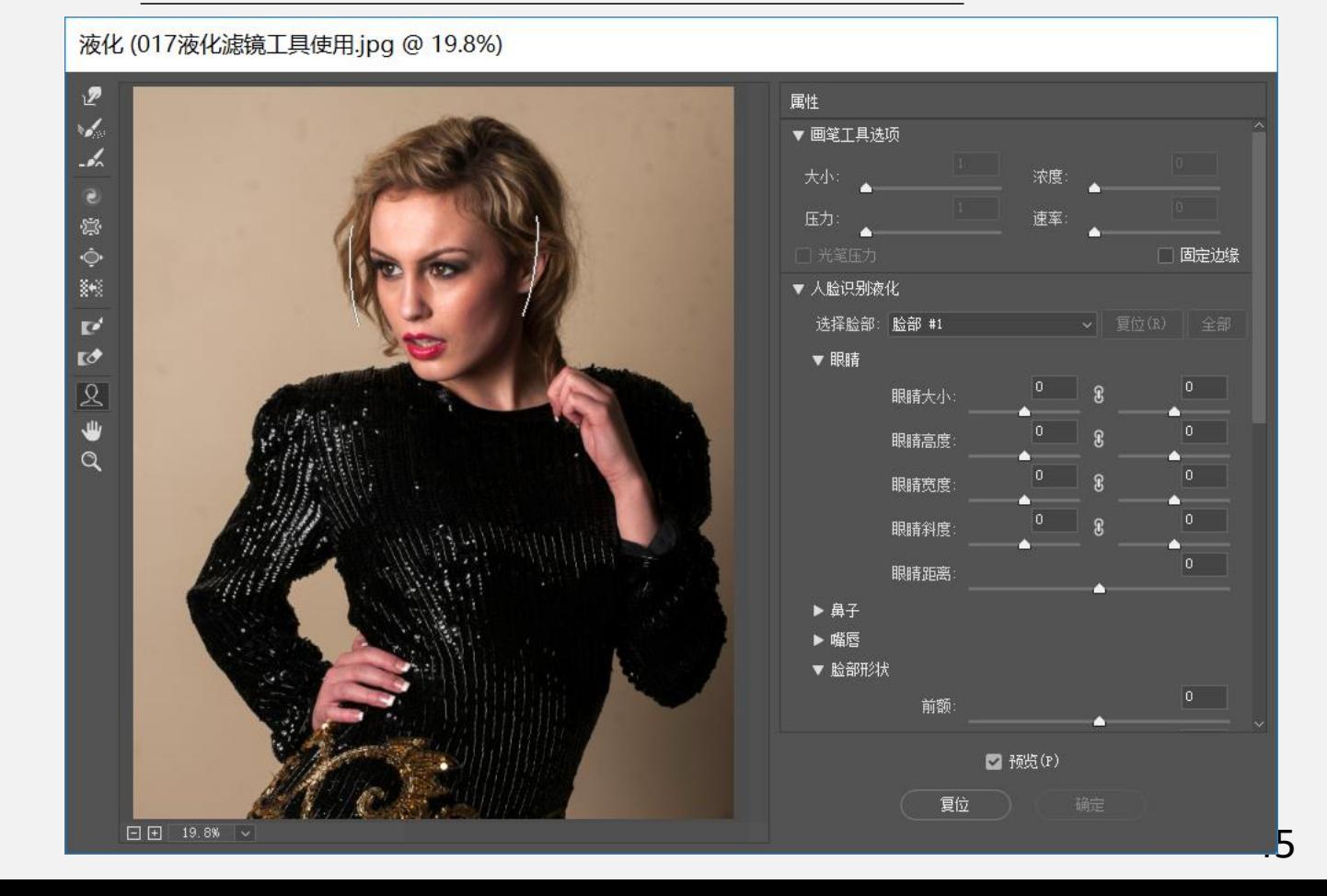

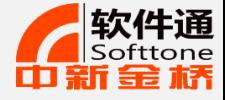

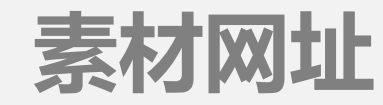

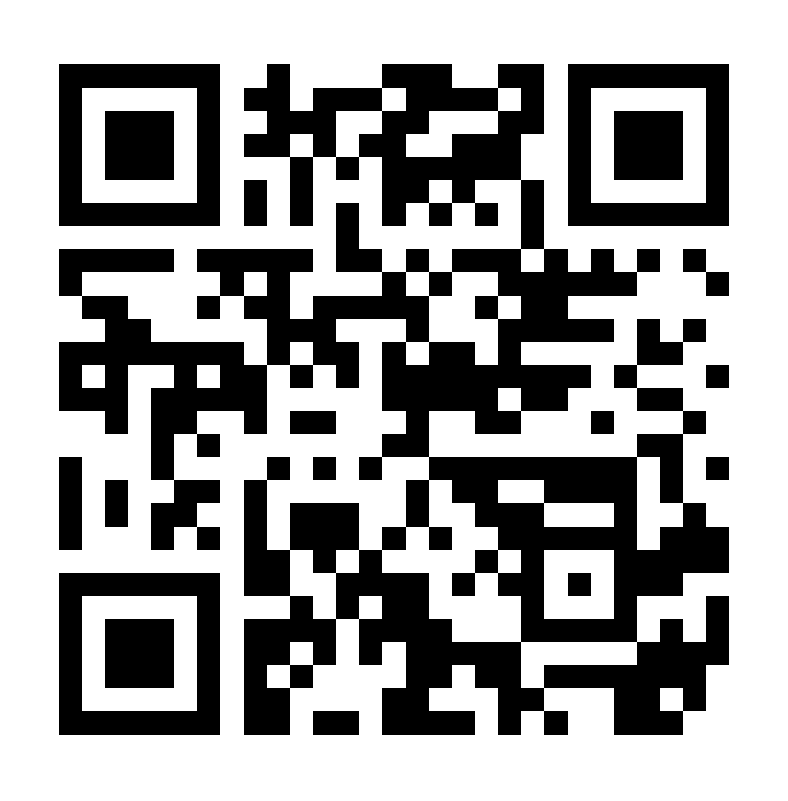

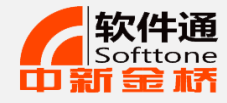

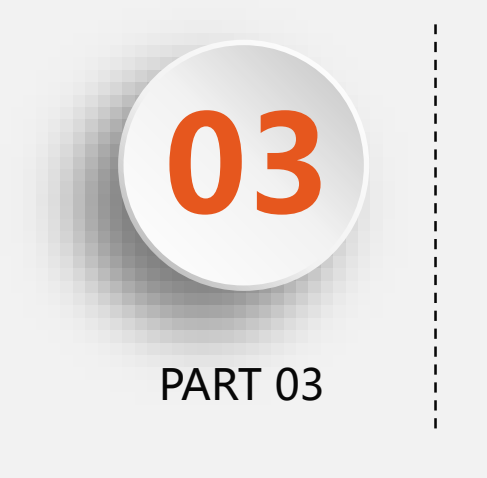

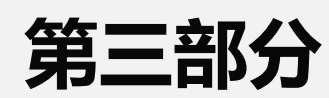

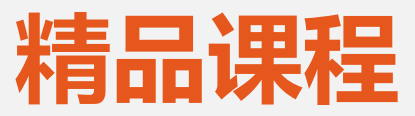

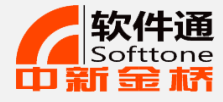

## 利用PS调出复古"LOMO"效果

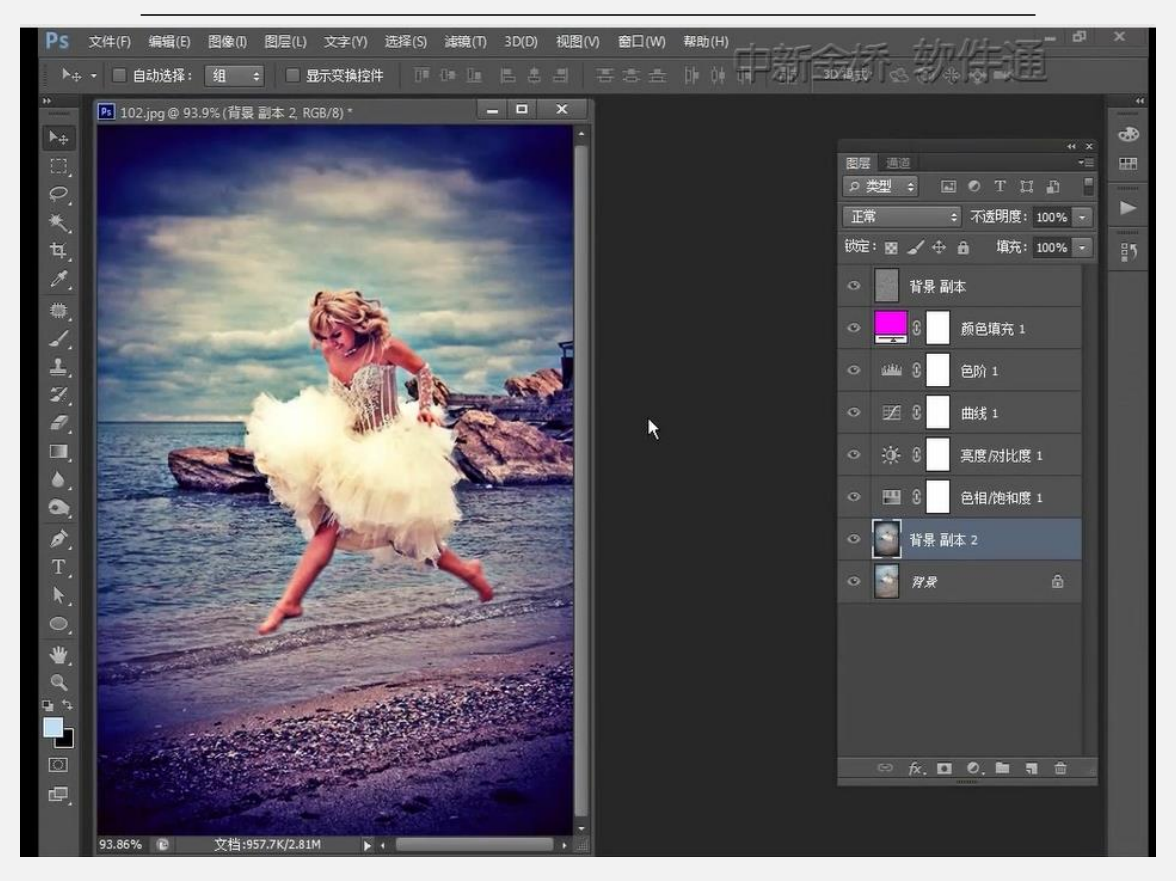

相关教学视频:

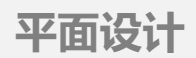

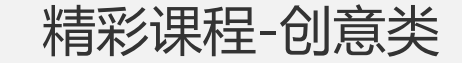

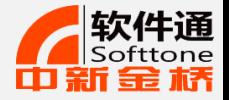

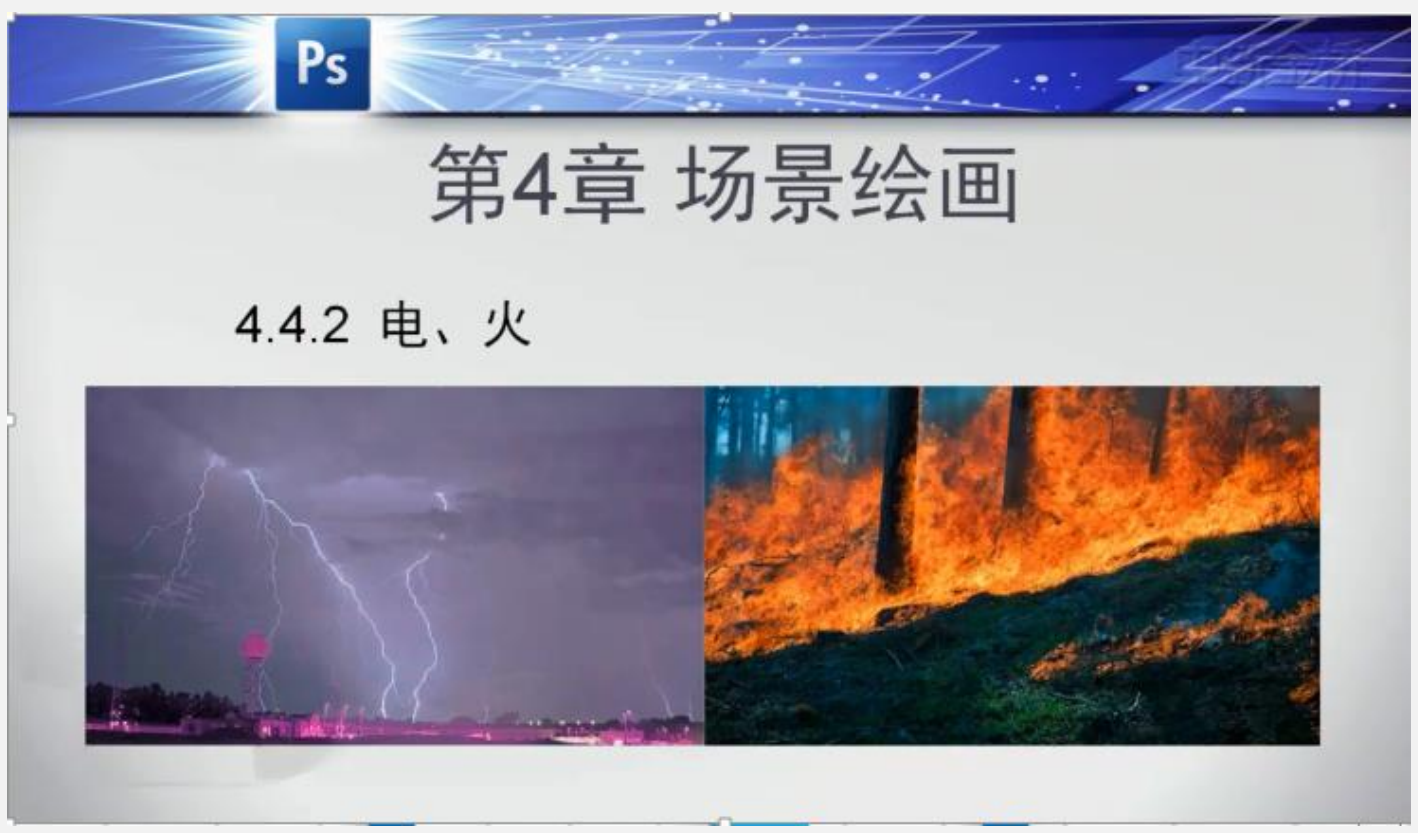

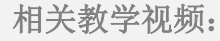

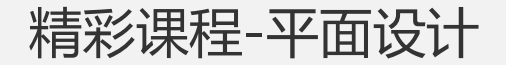

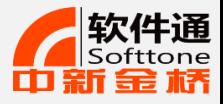

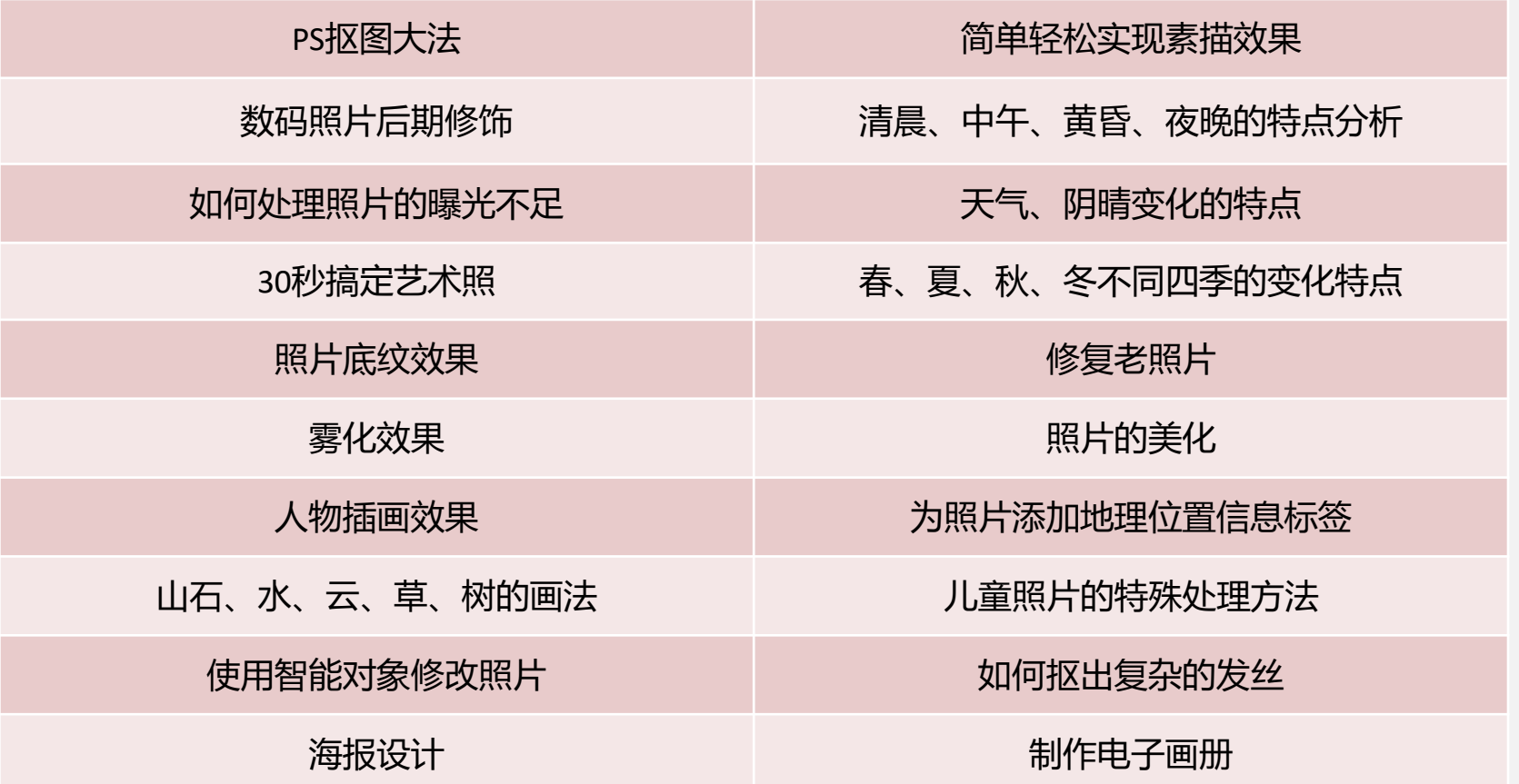

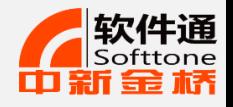

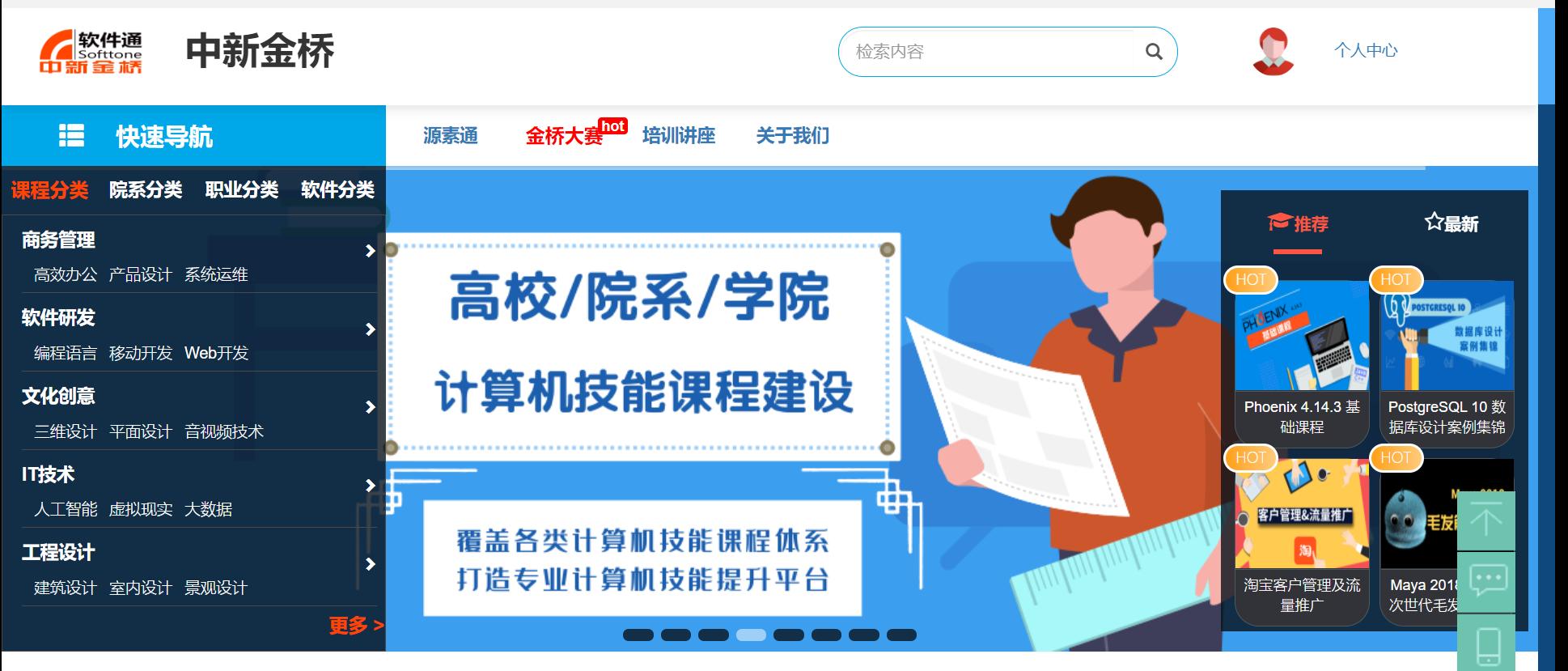

热门专题

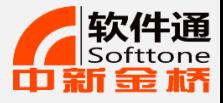

## 商业系列课程

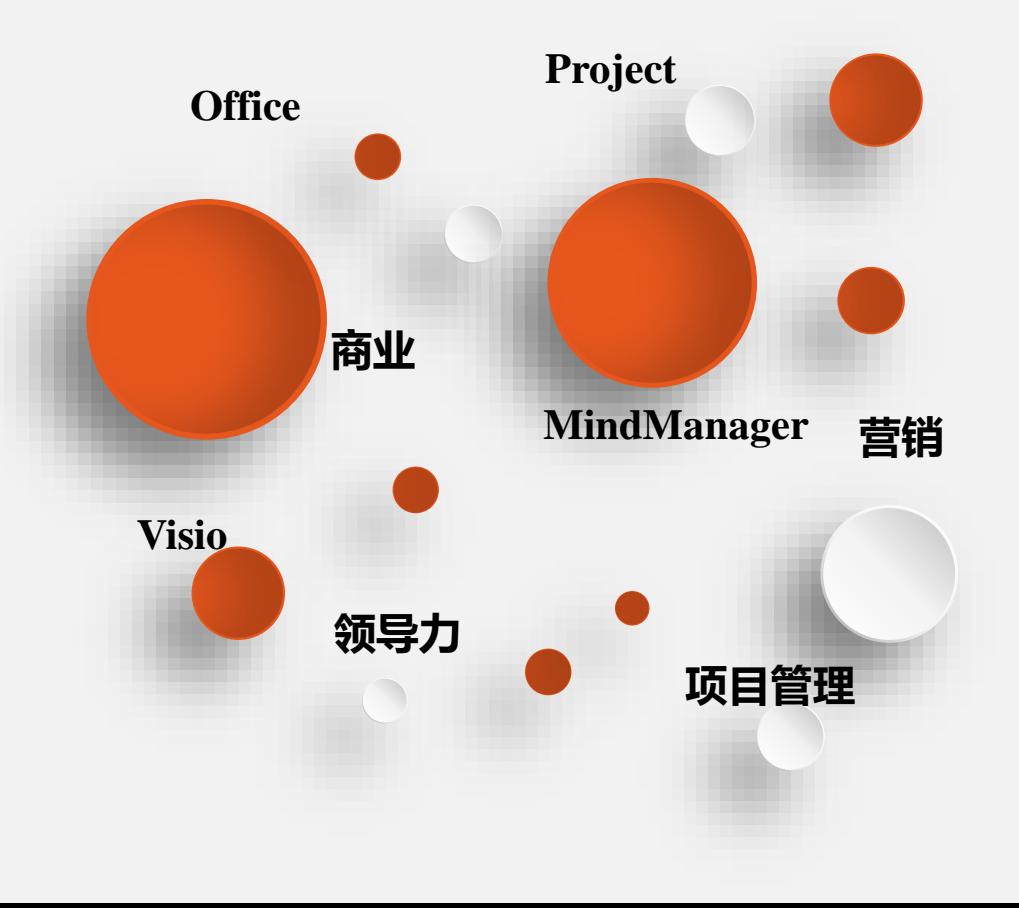

## 内容

课程包括Office办公软件、MindManager 、Matlab、PowerPoint、、Project、Visio 、SPSS、3DS MAX等软件的教学视频

## 作用

- 帮助从业人员掌握办公自动化基本业务处理方法。
- 有针对性地提高企业管理人员的管理能力。
- 帮助市场营销人员提高数据处理和分析能力。
- 帮助项目负责人准确高效完成项目。

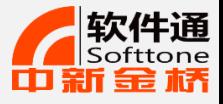

## 创意系列课程

基础

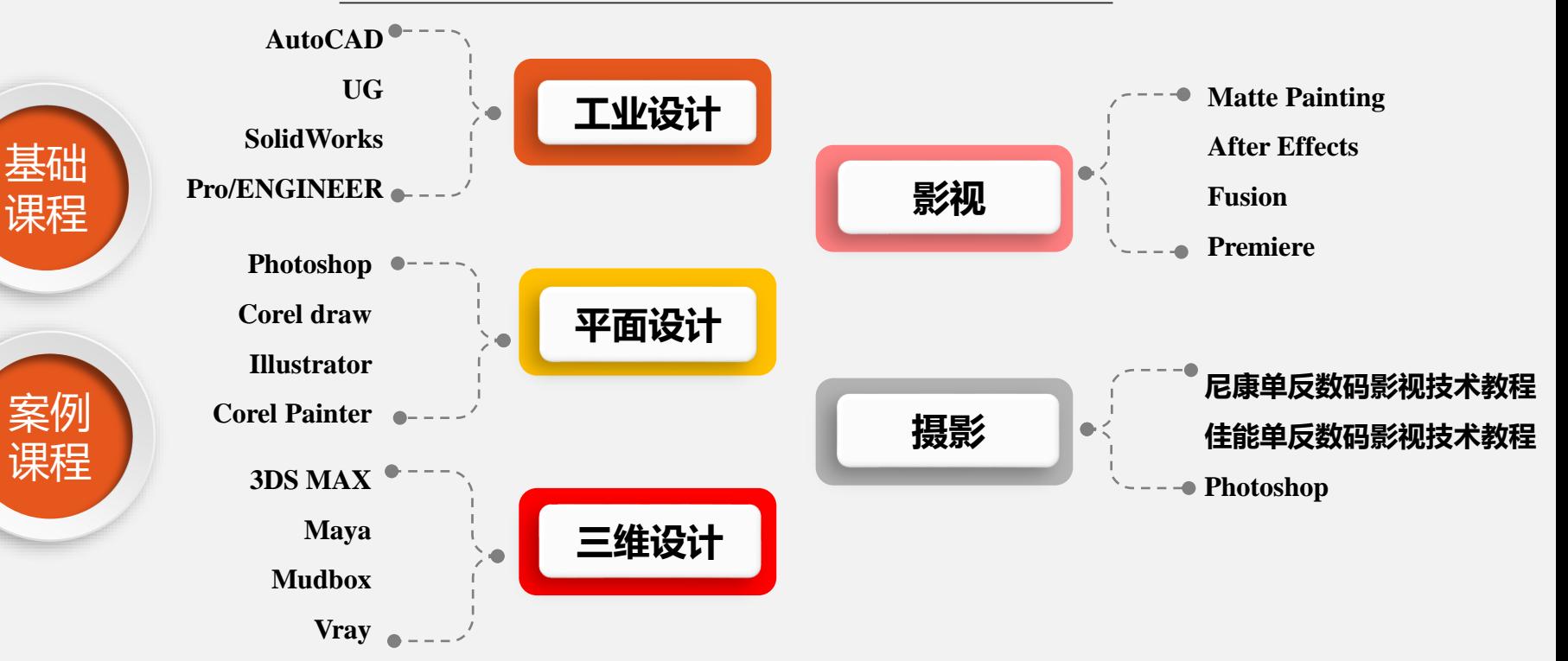

行政人员、广播影视工程师、服装 适用人群及专业:影视相关专业、影视后期制作工作人员、美术类专业、广告设计师、服装设计师、印刷人员、测绘工程师、 机械工程师、建具设计师、推销展销人员、出版物发行员、编辑、播音主持、 设计师、室内装饰师、造型设计、机械设计、电路设计、建筑设计、包装设计、广告设计、摄影爱好者等相关人员。

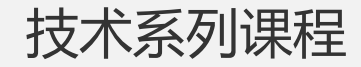

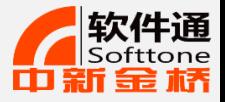

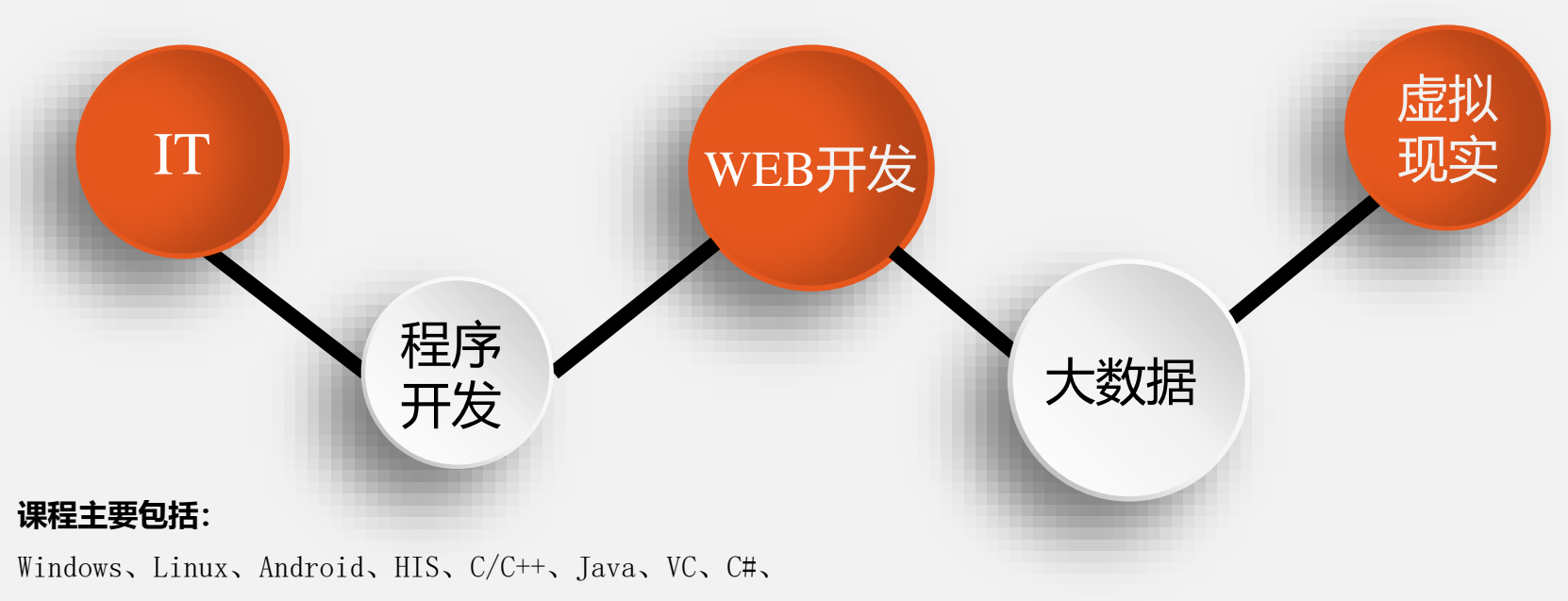

Visual basic、Delphi、Oracle、SQL Server等语言, WEB 开发类如PHP、Asp.net、JSP、PHP、Flash、Dreamweaver、 MATLAB、SPSS和Eviews 等课程。

## 软件通视频库

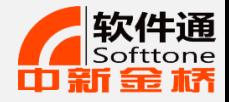

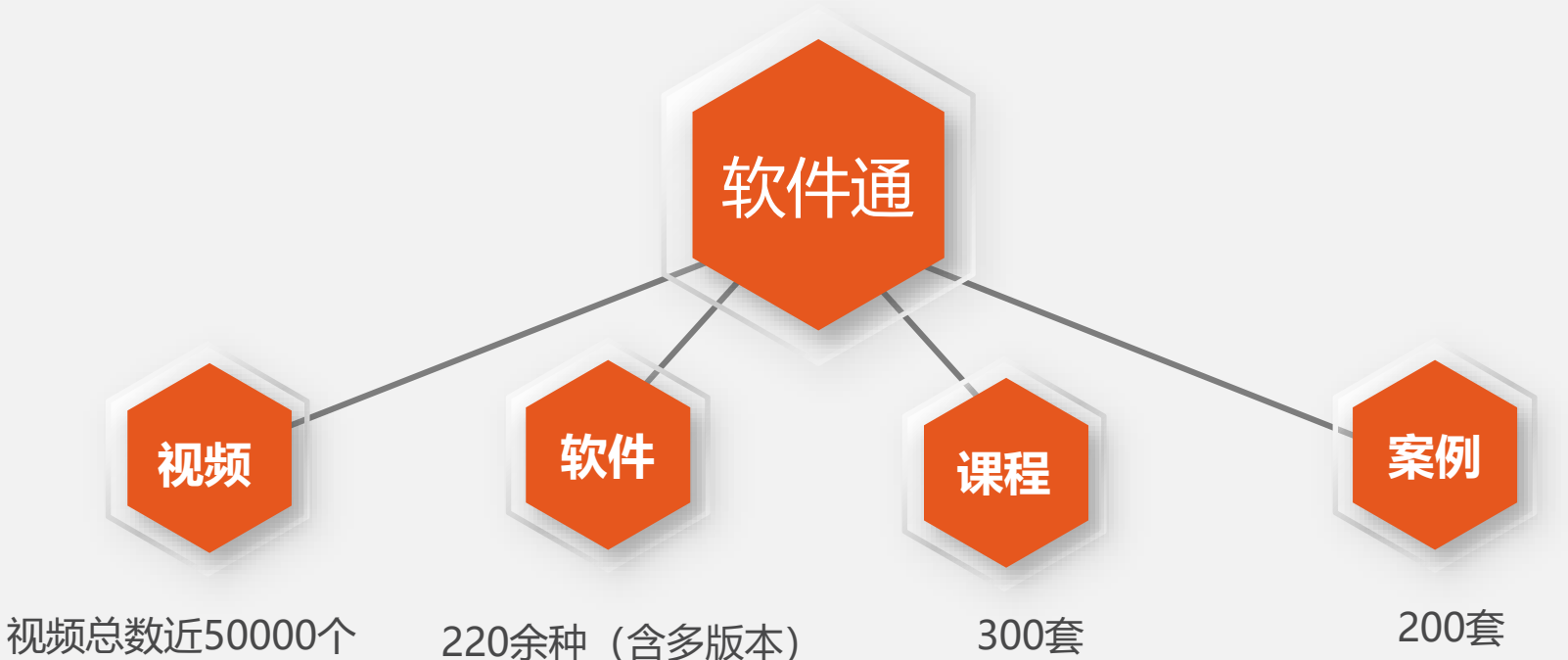

视频是最小单元,采用MP4 格式flash播放器即可播放, 每个视频5分钟左右,对应 一个知识点或技能操作点。

以软件加版本划分的视频 集合。软件中包含课程和 案例视频,可以根据学习 需要自由挑选组织学习内 容和进度。

课程包含基础课程和案例课 程。基础课程采用循序渐进 的方式,一步一步教您软件 的各个功能和具体操作,熟 练掌握软件的基本使用方法。

55 案例课程是软件应用实例的 视频集合。软件通收录了大 量丰富的实操案例,涉及各 个行业的实际应用,方便您 随时搜索参考。

部分合作单位

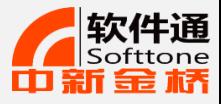

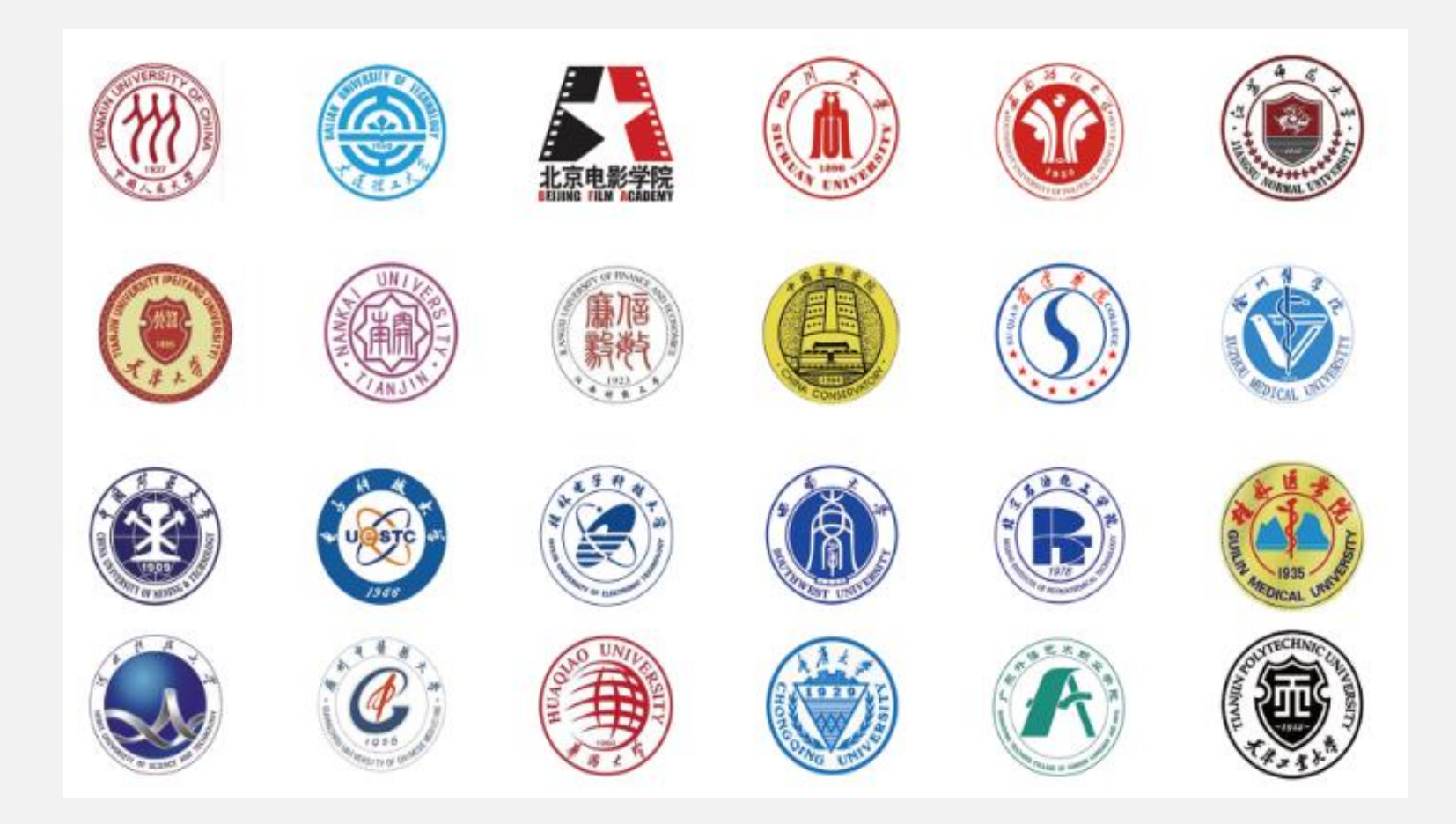

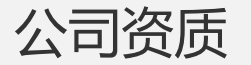

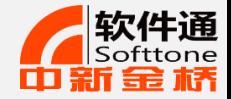

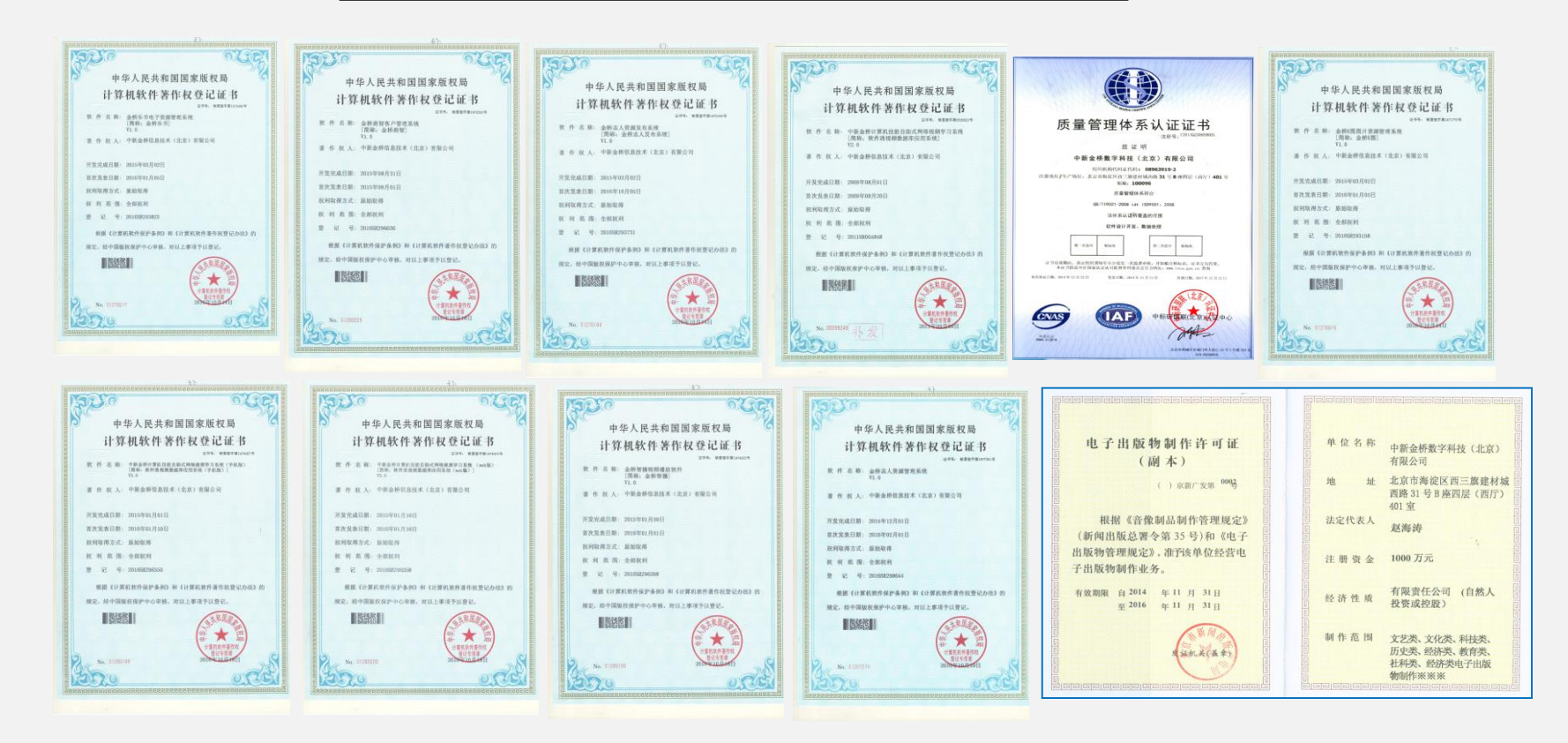

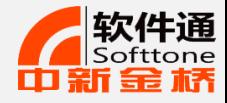

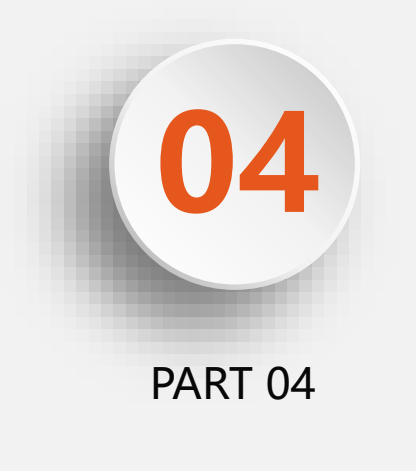

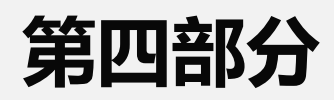

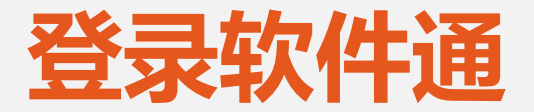

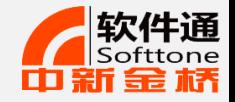

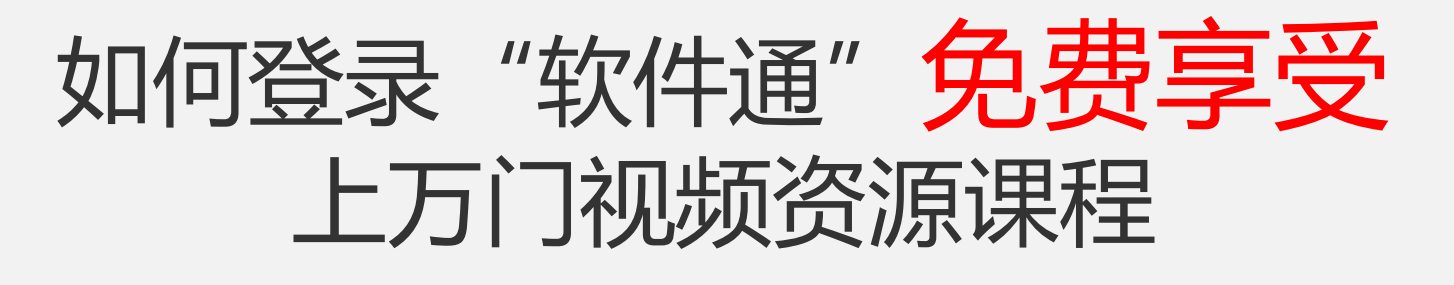

- **1、登录图书馆官方网站**
- **2、数字资源/电子资源**
- **3、找到软件通点击进入网站学习**

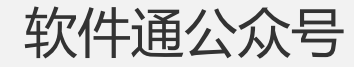

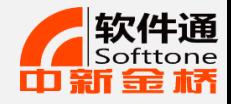

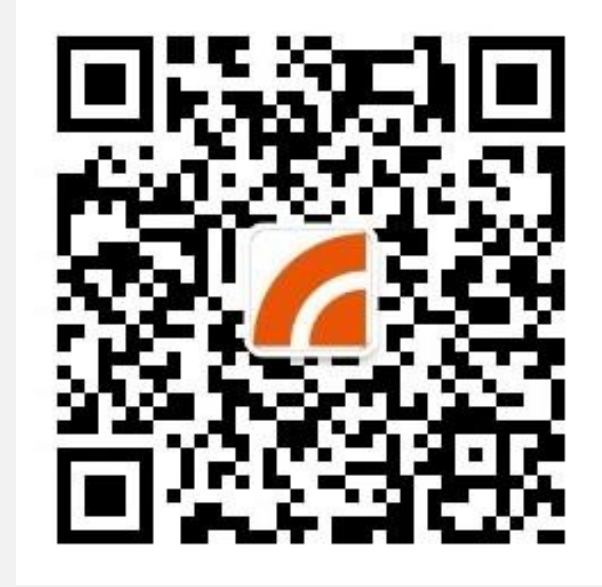

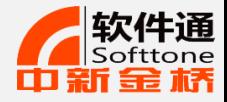

61

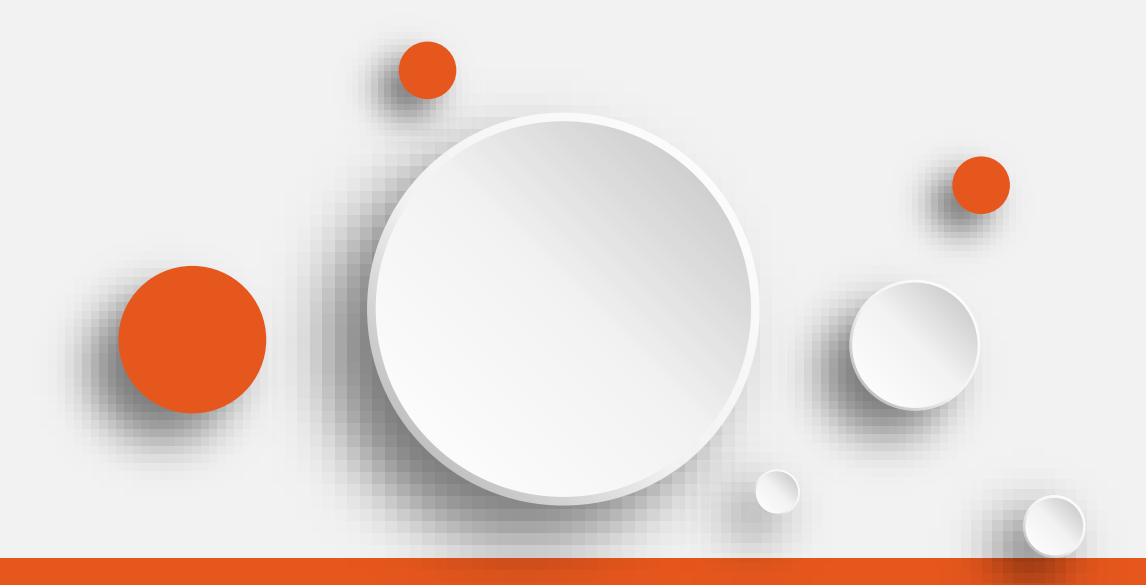

# **欢迎观看 感谢聆听**

领先的数字内容及知识服务解决方案提供商! 立足中国,为全球用户提供一流的在线职业教育解决方案!